# **P2200W/P2500W Serial Printers FAQ:**

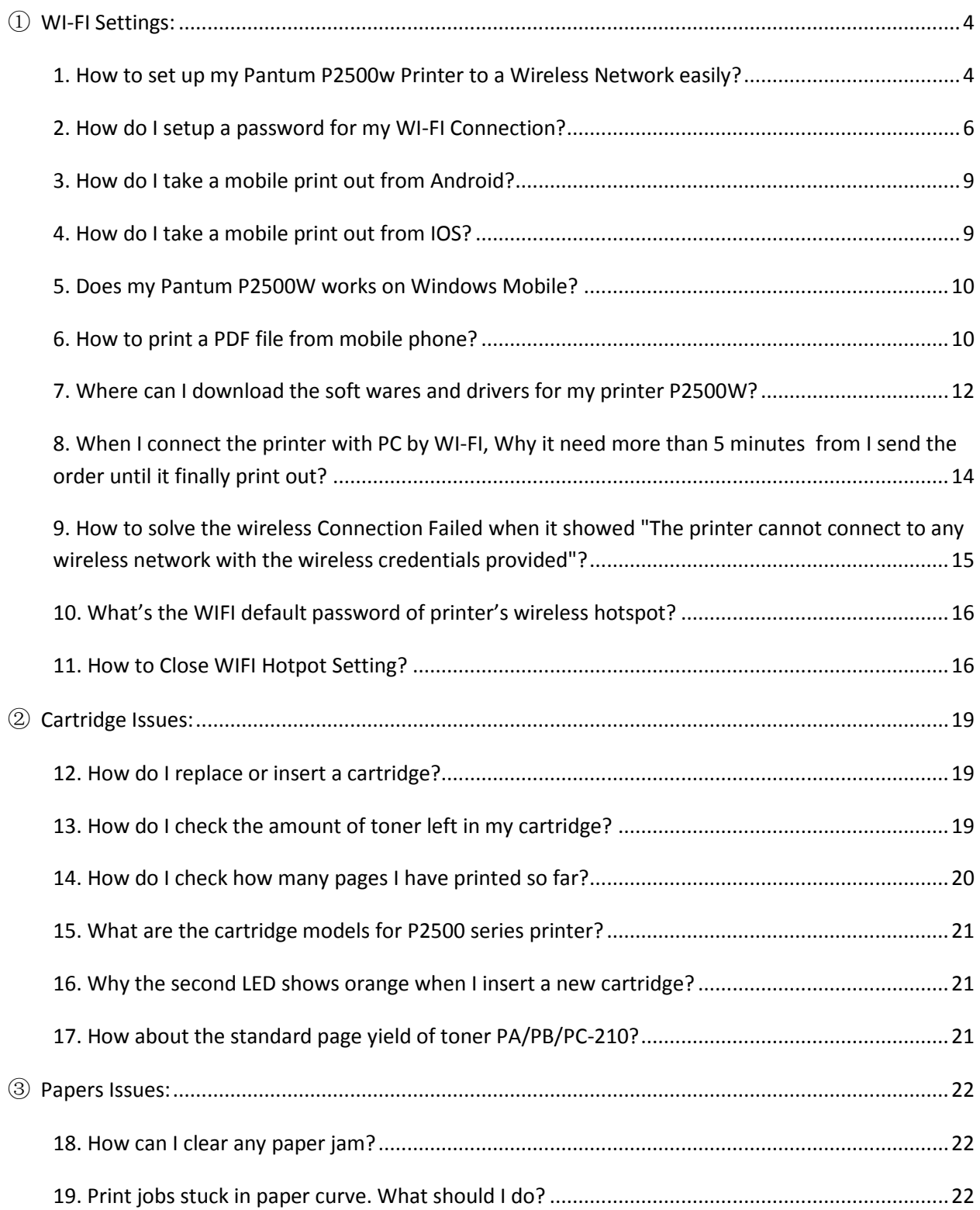

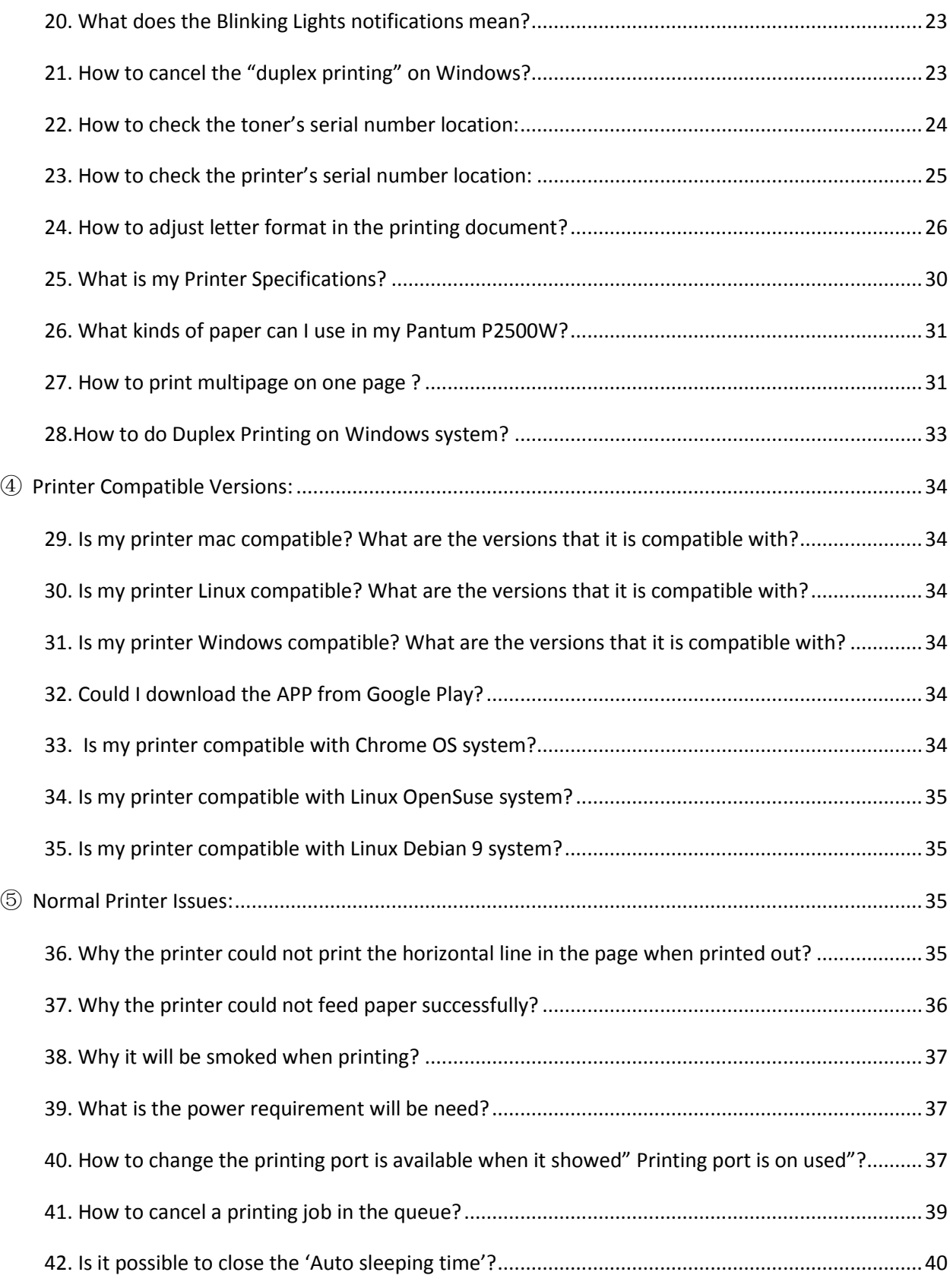

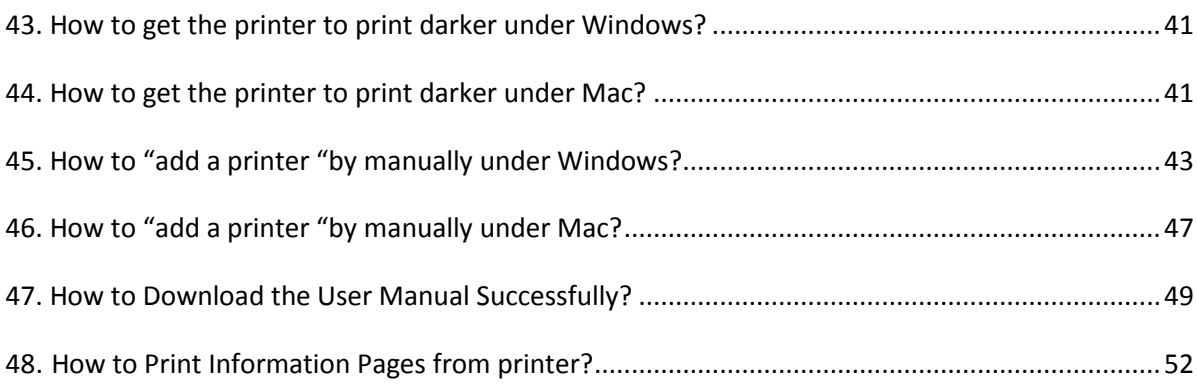

# <span id="page-3-0"></span>**P2200W/P2500W Serial Printers FAQ:**

# ① **WI-FI Settings:**

### <span id="page-3-1"></span>**1. How to set up my Pantum P2500w Printer to a Wireless Network easily?**

Here is the installation step:

1) Setup interface. 2) Choose the WIFI name.

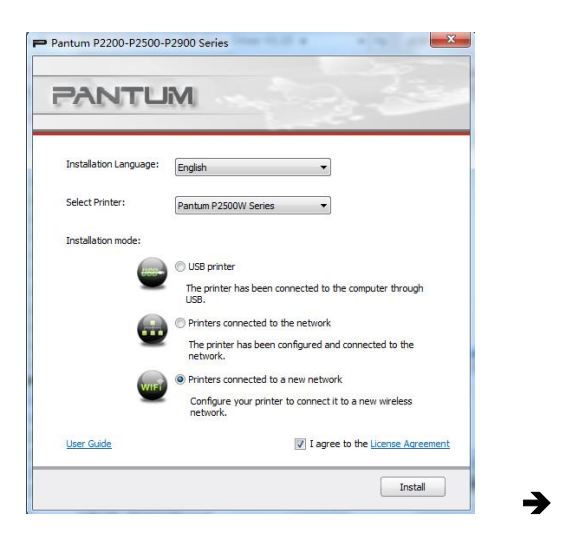

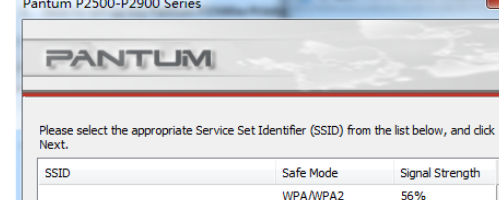

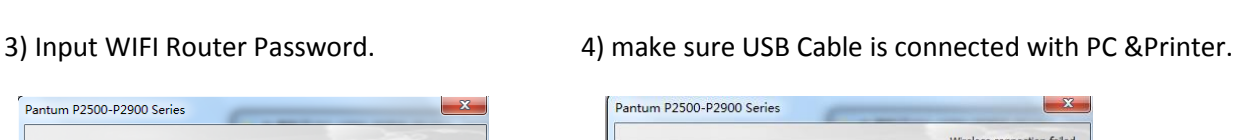

WPA/WPA2

WPA/WPA2

WPA/WPA2

**NONE** 

**NONE** 

**NONE** 

**NONE** 

 $\mathbf{x}$ 

 $\blacktriangle$ 

3

Cancel

100%

100%

90%

100%

100%

48%

100%

 $[$  Next  $]$ 

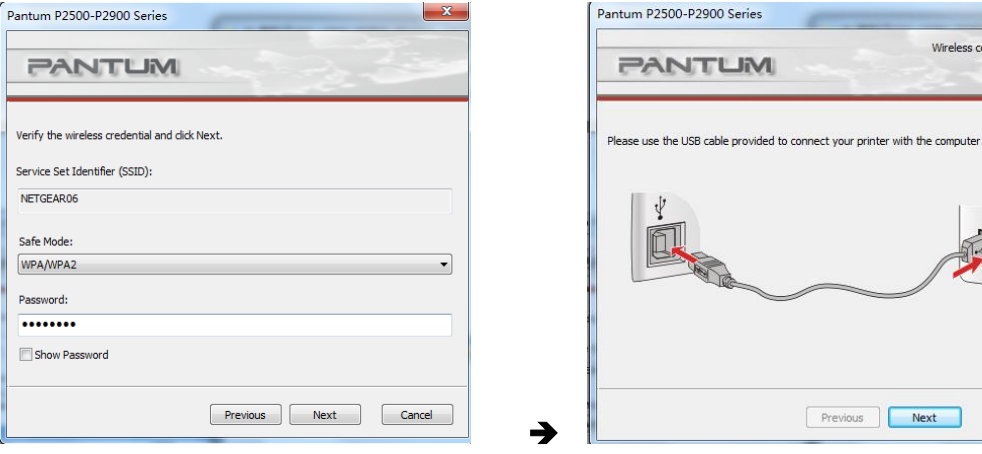

10 Previous Next Cancel

AirPort Extreme

Buffalo-G-F7B0

 $H3C$ 

Ninestar

 $\begin{array}{c}\n\text{Pantum} \\
\leftarrow\n\end{array}$ 

Ninestar-sap

Enter SSID Manually

Refresh

ASUS\_3438384a4bc598

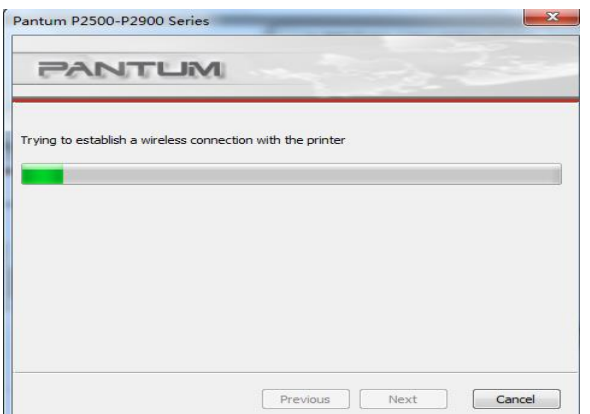

#### 5) Connecting WIFI. **6**) Connecting Successful.

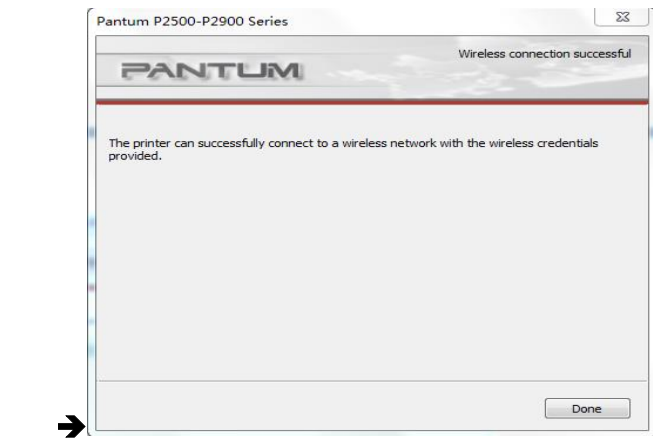

#### 7) Setup printer WIFI. **8**) WIFI Setup successful.

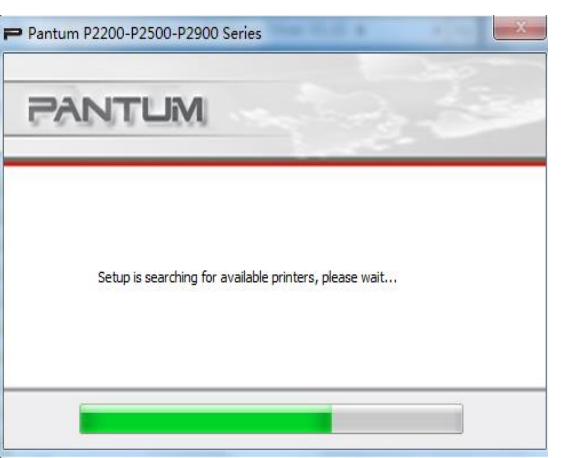

### Pantum P2200-P2500-P2900 Series **PANTUM** • Detected Printer Printer Name Port Pantum P2500W Series 0000 10.10.148.7  $\sqrt{\mathsf{Refresh}}$ Specify an IP address for installation  $@$  IPv4  $\bigcirc$  IPv6  $\sim$ Previous Next Exit

9) Installing printer driver. 10) Installation complete.

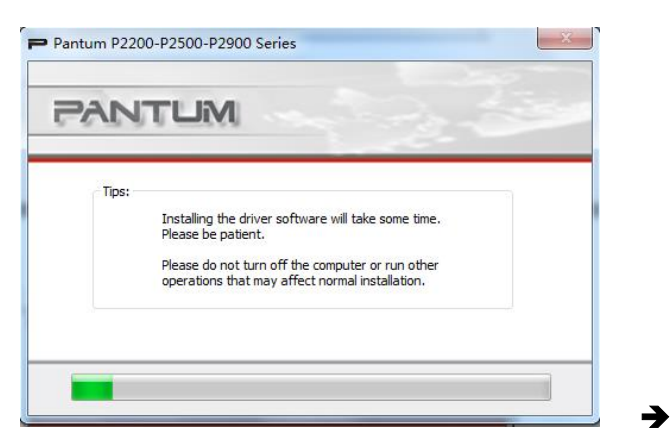

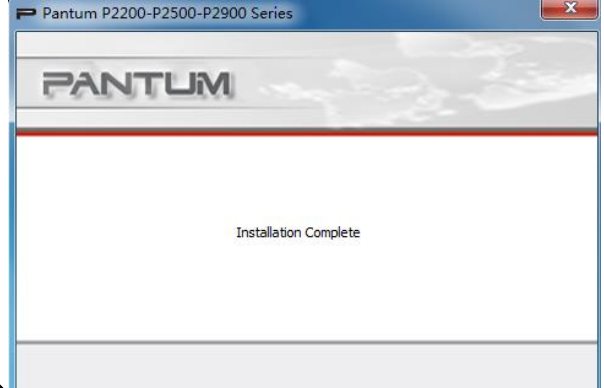

**Note : About WIFI setup is regarding printer , please make sure your PC is connecting the same WIFI router , otherwise step 6 will be failure like below :**

→

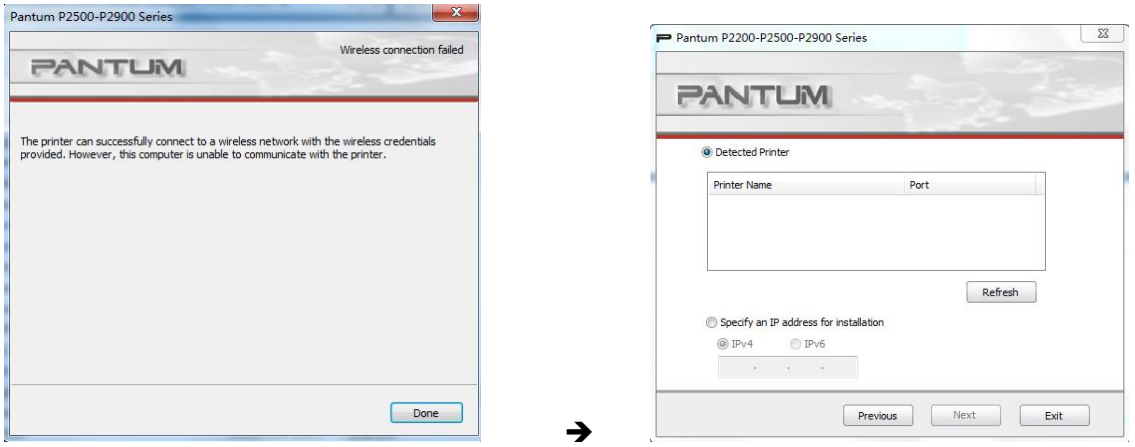

**Then it need to turn to "Previous" , and please setup your PC connect the same WIFI Router before restart the installation process . Thus it can be success .**

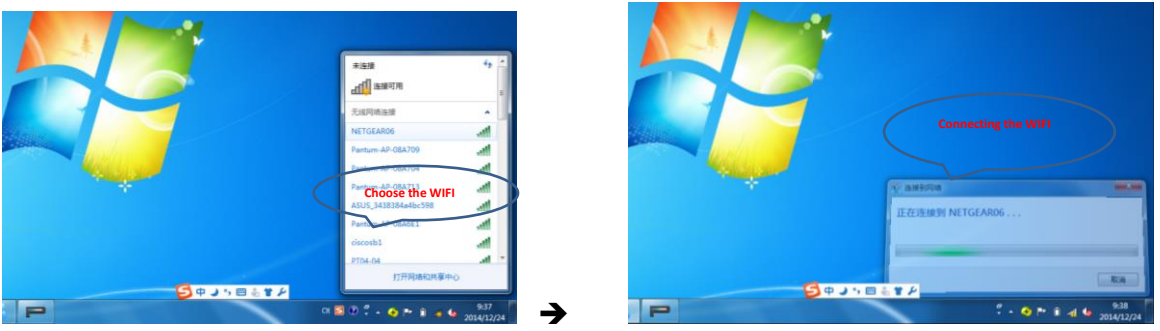

### <span id="page-5-0"></span>**2. How do I setup a password for my WI-FI Connection?**

**Step1:** Make sure P2502W printer is power on.

**Step2:** Connect to Printer AP by mobile phone or PC.

The SSID is start with" Pantum-AP", and follow with number and character string.

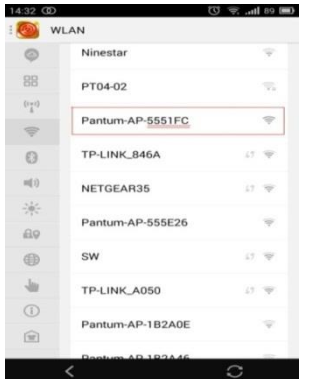

**Step3:** Visit the Printer Web page via browser, Printer default address is 192.168.223.1

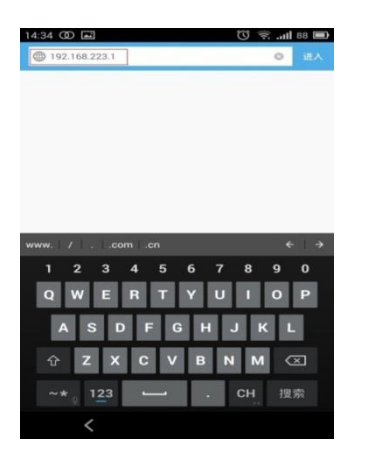

**Step4**: Enter the printer web page, choose "Log in" Tap.

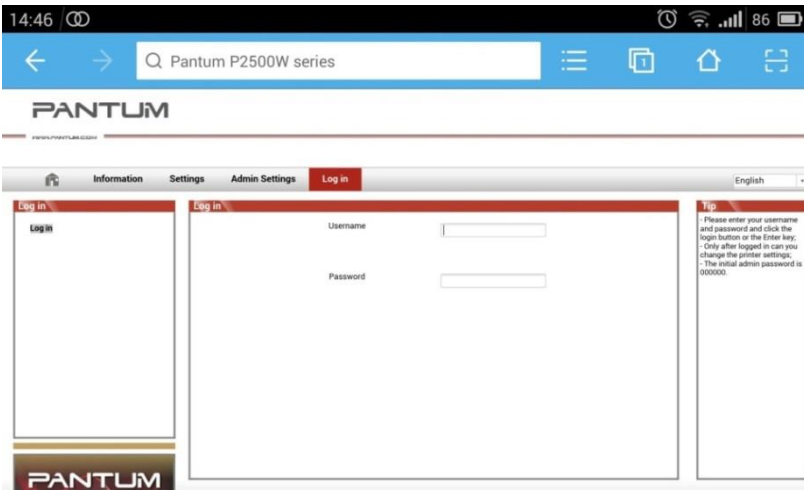

 **Step5:** Input default user name: *admin,* Default password:*000000.* And Login.

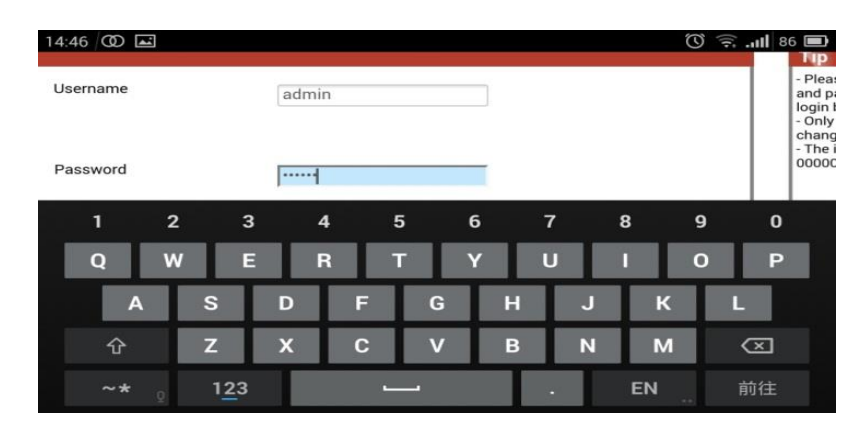

Step6: Select "settings" Tap  $\rightarrow$  wireless settings $\rightarrow$  wireless Hot spot.

Then set wireless Parameter  $\rightarrow$  Authentication  $\rightarrow$  either WPA or WPA2.

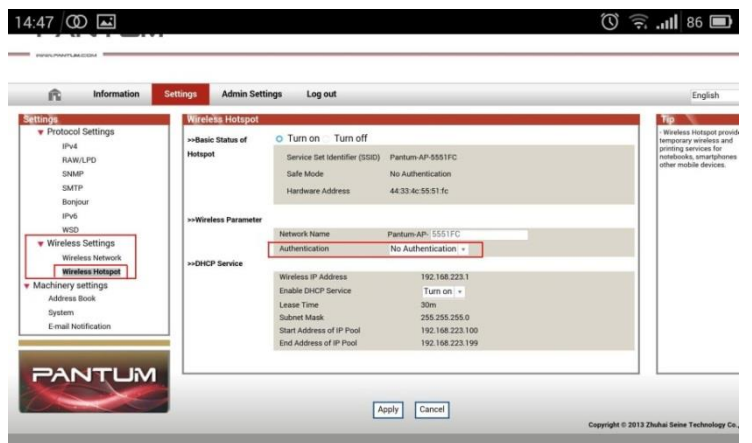

**Step7**: Set the password in the tap, then click "apply ".

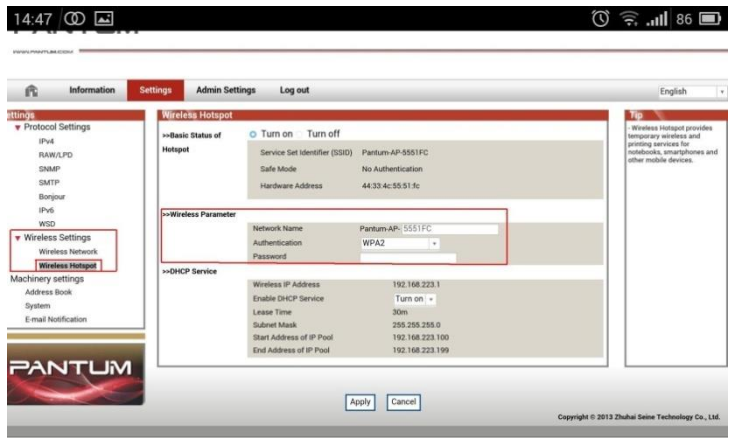

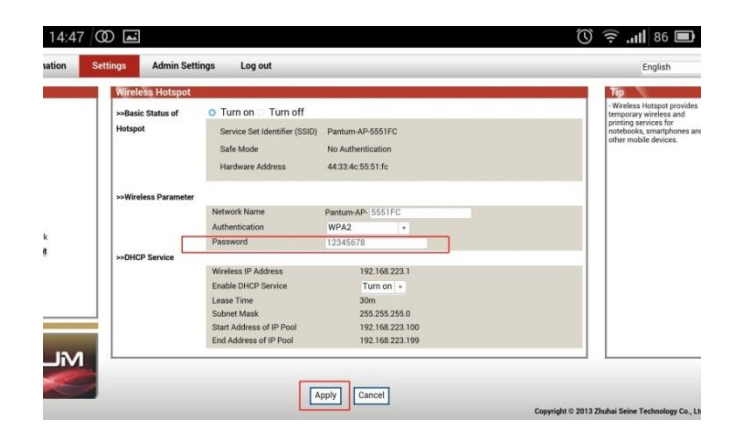

**Step8**: Disconnect equipment and printer, when reconnect them, it should input the password as step 7 setting.

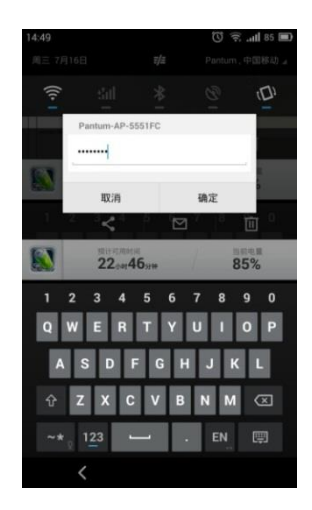

#### **Remark**

Here is the way to recover factory default setting in case customer forgets the password:

- 1) Turn off the printer power switch.
- 2) Press the "cancel / continue" button until the printer turn on and enter standby mode. ( It will take 5 seconds with pressing the button)

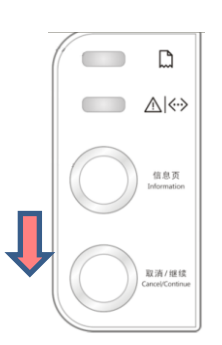

### <span id="page-8-0"></span>**3. How do I take a mobile print out from Android?**

Download APP on Android device  $\rightarrow$  Switch on printer  $\rightarrow$  Connect printer hot spot  $\rightarrow$  Running App  $\rightarrow$  setting  $\rightarrow$  print.

### <span id="page-8-1"></span>**4. How do I take a mobile print out from IOS?**

IOS has print app by itself, so it just need to connect the printer and print.

Switch on printer  $\rightarrow$  Connect printer hot spot $\rightarrow$  Select a file $\rightarrow$  Setup and print

### <span id="page-9-0"></span>**5. Does my Pantum P2500W works on Windows Mobile?**

No, P2500W does not support Windows Mobile.

### <span id="page-9-1"></span>**6. How to print a PDF file from mobile phone?**

About the PDF printing, it cannot print it directly. And we suggest customers who can download an app from Google store called 'Mopria'.

**Step1:** Download and install Mopria Print Service plugin to the mobile device from "Google Play"

**Step2:** Turn on the printer

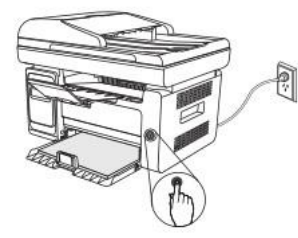

**Step3:** Connect to the printer hot spot

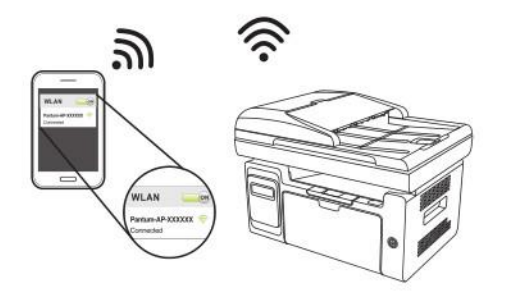

**Step4:** Click Settings on the main screen, choose Print, and have Mopria Print Service set to on.

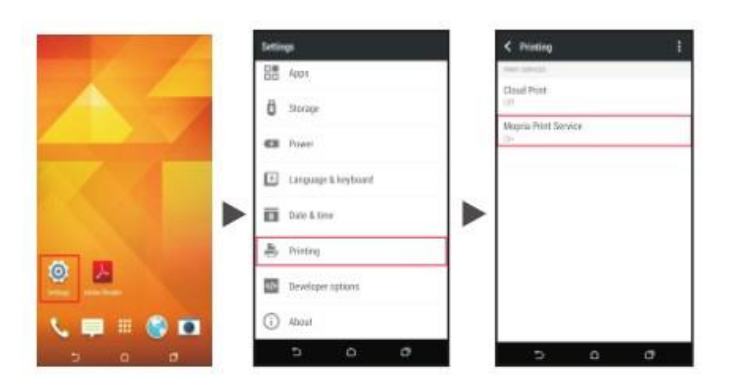

**Step5:** Start the application

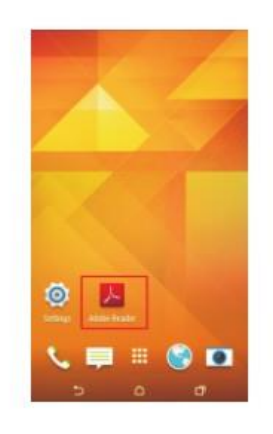

Step6: Select the document, click **[E]** on the upper right corner, and click Print.

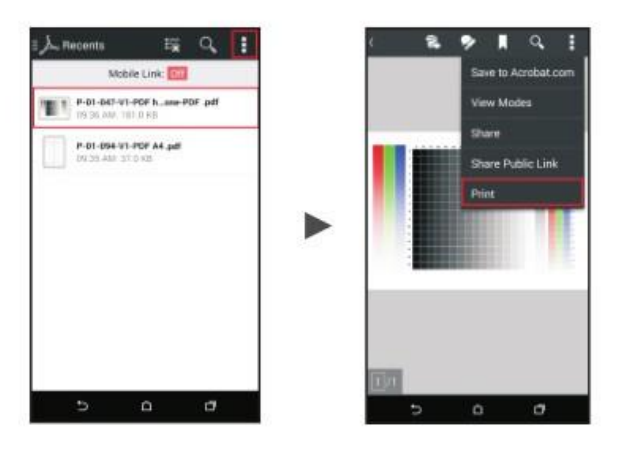

**Step7:** Select the printer, click Print.

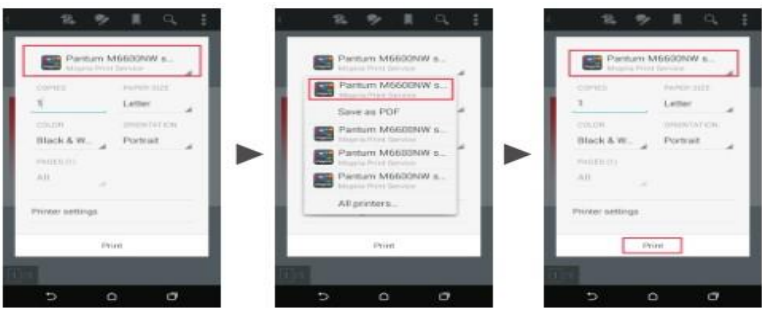

### <span id="page-11-0"></span>**7. Where can I download the soft wares and drivers for my printer P2500W?**

Here is the Download Link:

<http://global.pantum.com/global/drive/2500w/>

Step1: Please log in our website:

<http://global.pantum.com/global/>

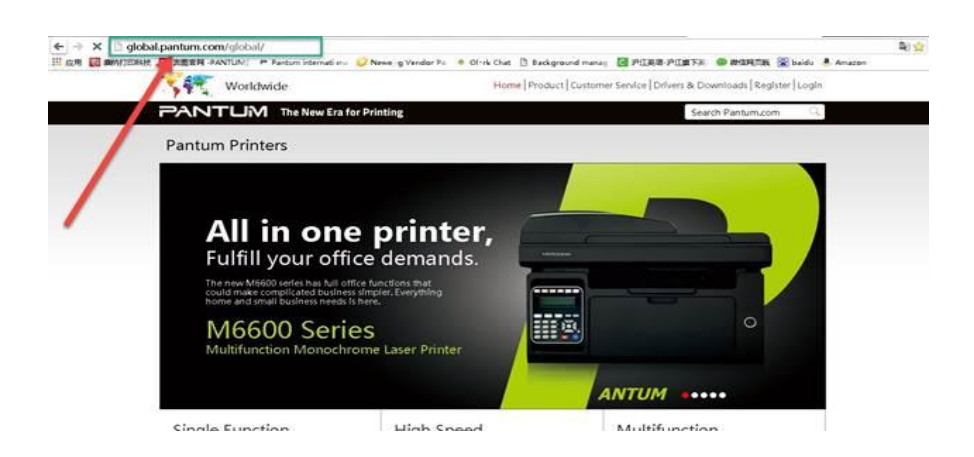

Step2: Please chose "Drivers &Downloads", the picture will be shown as below:

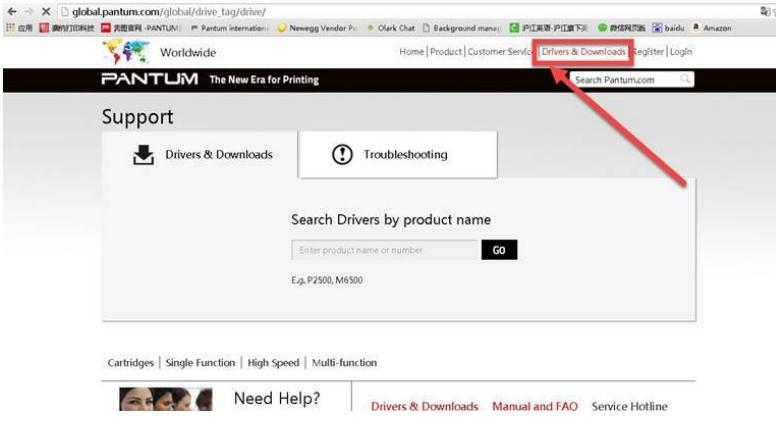

Step3: Please enter your model of your printer in the blank, the picture will be shown as below:

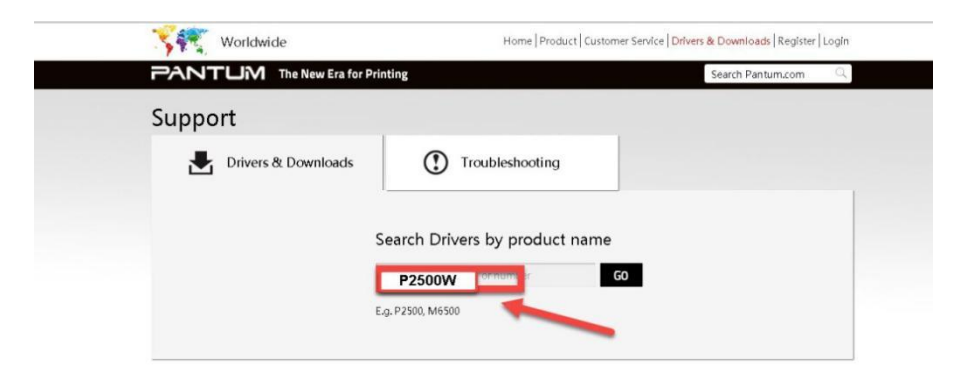

Step4: Please click the P2500W in the below picture:

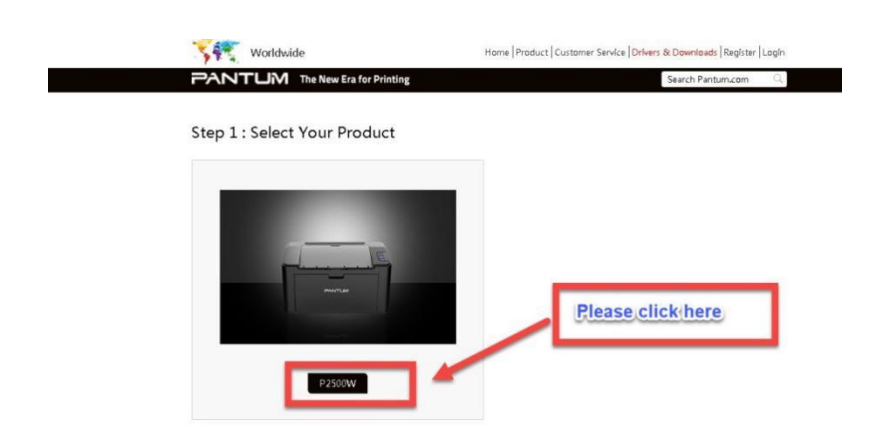

Step5: At last, please chose your system and "download "at the below of page, it will be done.

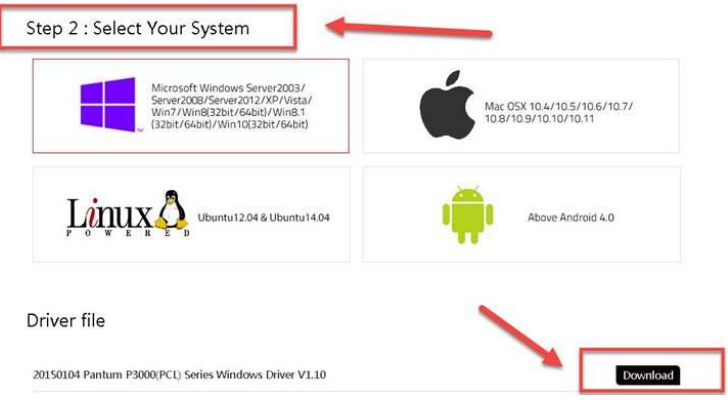

<span id="page-13-0"></span>**8. When I connect the printer with PC by WI-FI, Why it need more than 5 minutes from I send the order until it finally print out?**

 **Step1:** Reset the printer

- a) Turn off the printer power switch.
- b) Press the "cancel / continue" button until the printer turn on and enter standby mode. (It will take 5 seconds with pressing the button)

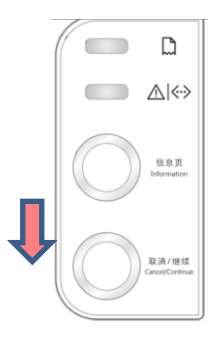

**Step2:** Re-install the driver again.

# <span id="page-14-0"></span>**9. How to solve the wireless Connection Failed when it showed "The printer cannot connect to any wireless network with the wireless credentials provided"?**

#### Reason1:

It is inconsistent with the network name, safe mode and password.

#### Solution:

It needs to enter the corresponding name, mode and password of internet. Please don't select "Enter SSID Manually" when you install the driver and select the corresponding internet SSID and safe mode. And then please enter your internet password to configure it.

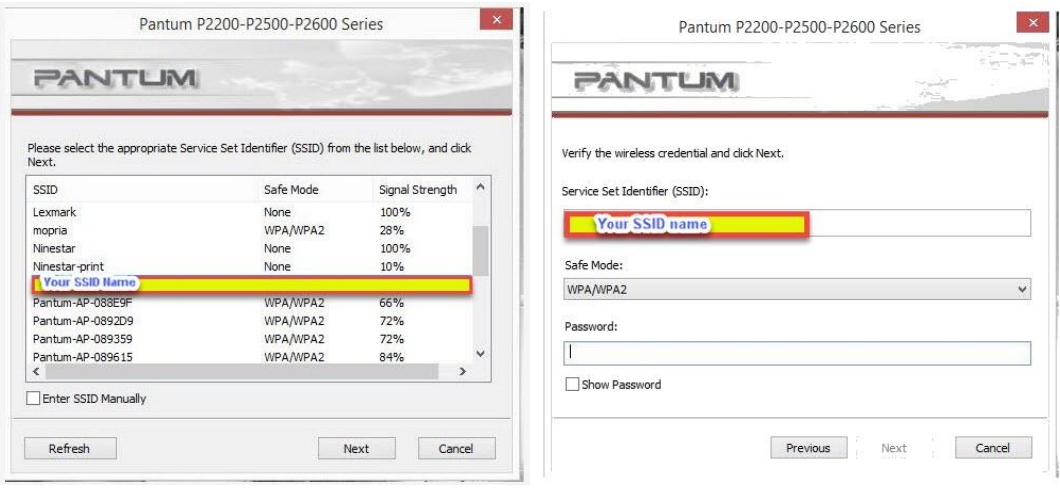

#### Reason2:

The IP of printer and PC are not under the same router.

#### Solution:

Please check with your configuration page to confirm the IP address (Press the "continue/cancel" button for 4 seconds, then it can print). And please change your IP address the same with your configuration page

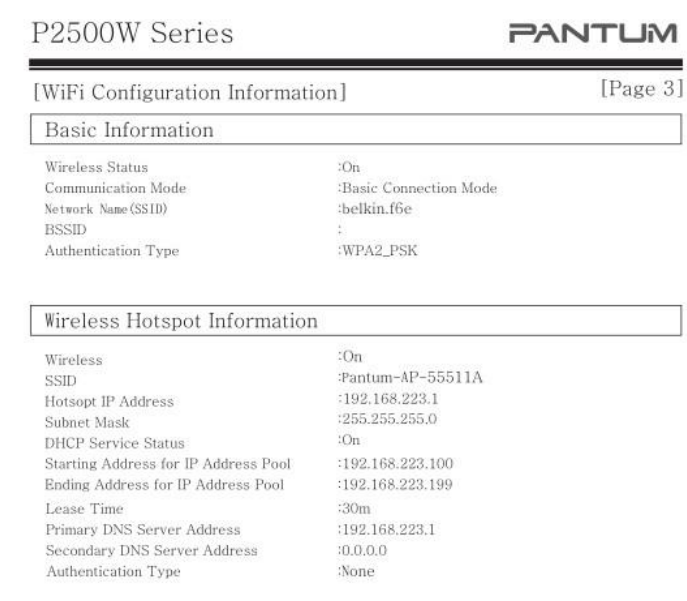

### <span id="page-15-0"></span>**10. What's the WIFI default password of printer's wireless hotspot?**

The WIFI default password is "12345678"

### <span id="page-15-1"></span>**11. How to Close WIFI Hotpot Setting?**

Step1: Log in the IP addresses 192.168.223.1 when your WIFI is connected to the printer.

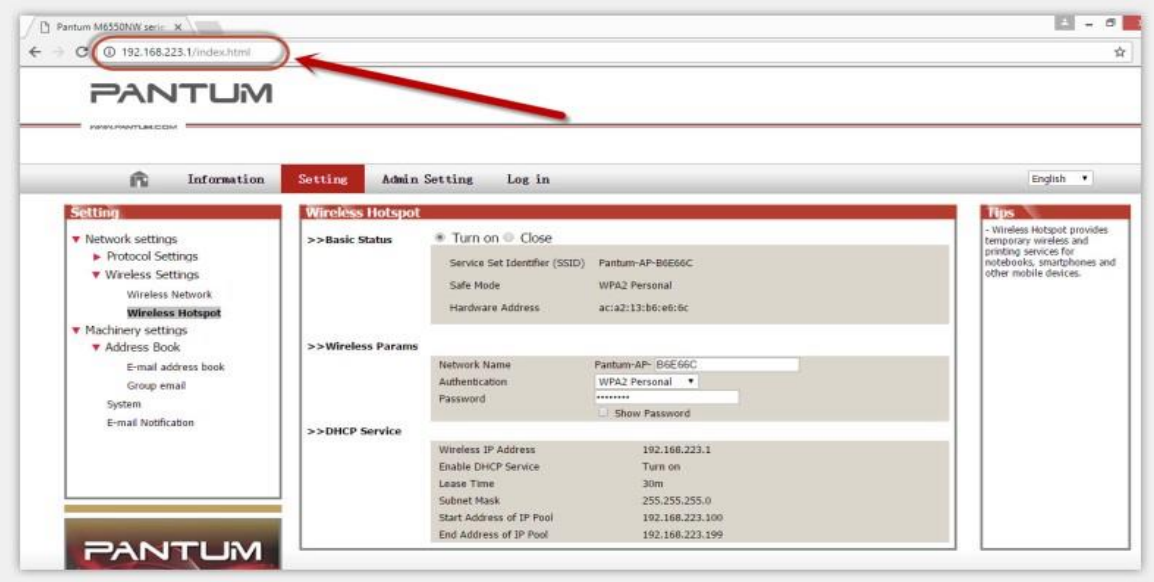

Step2: Chose "Setting" in the below picture

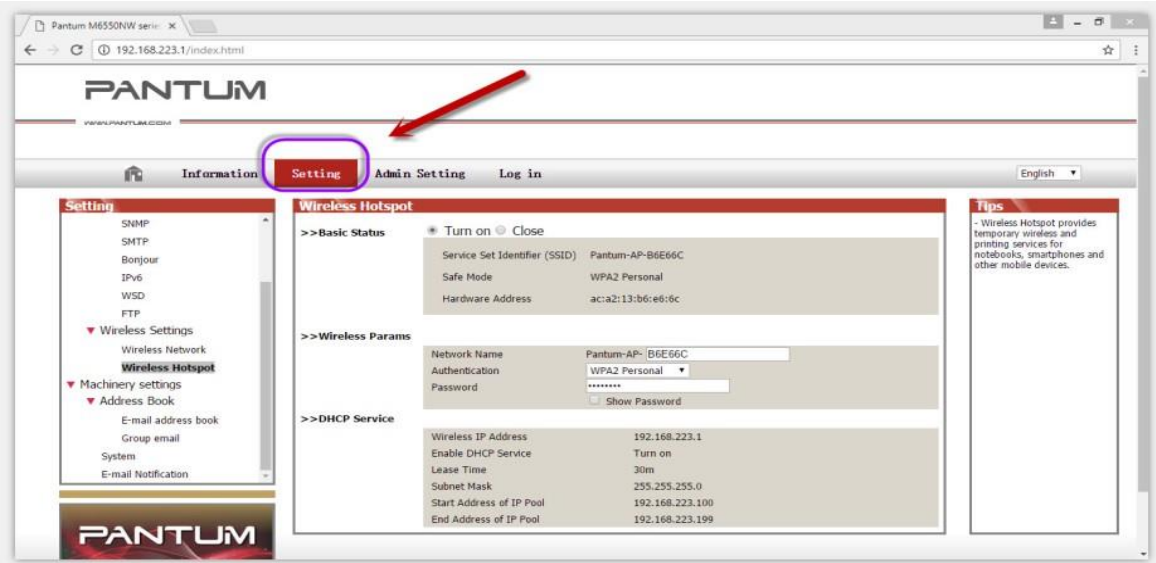

Step3: Chose "wireless Hotpot" at the left column.

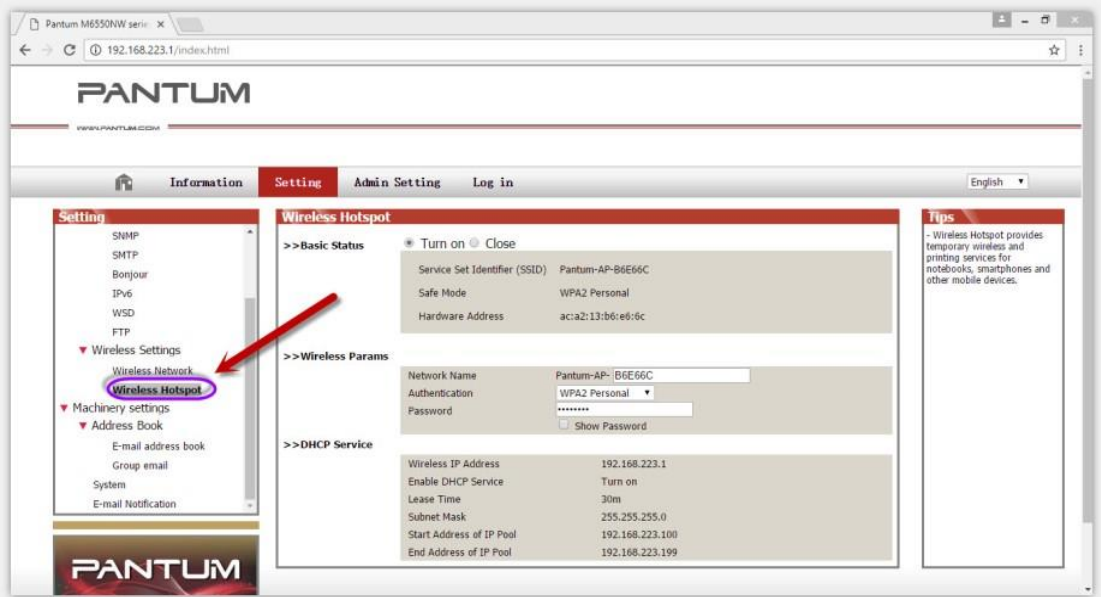

Step4: Chose "Close" to apply and it will be done.

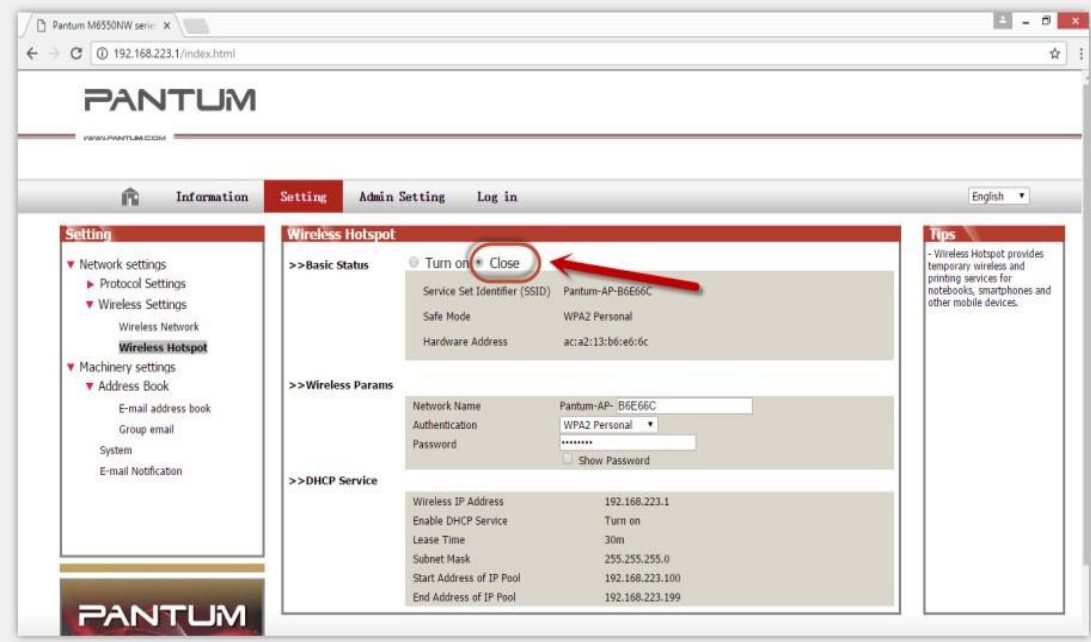

Tips: If you want to open the WIFI function, you need to restore your printer as below steps:

a) Turn off the printer power switch.

b) Press the "cancel / continue" button and turn on the printer at the same time until the lower light is steady green. (It will take 5 seconds with pressing the button)

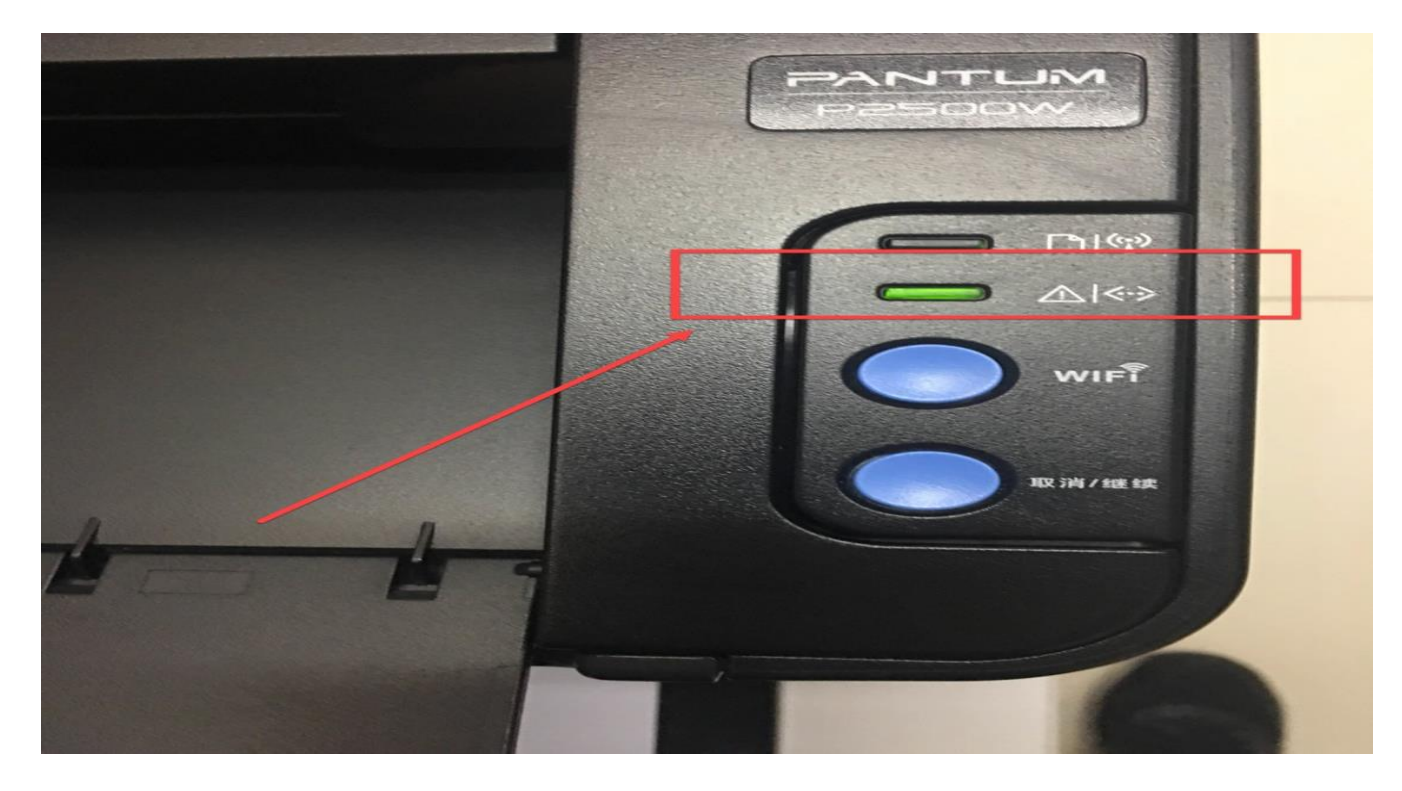

# <span id="page-18-0"></span>② **Cartridge Issues:**

### <span id="page-18-1"></span>**12. How do I replace or insert a cartridge?**

Pull out the seal on the new toner cartridge firstly, and then insert the toner cartridge in the printer until hearing a "click" sound.

### <span id="page-18-2"></span>**13. How do I check the amount of toner left in my cartridge?**

Press "continue /cancel" button on interface for 3 seconds to print out configuration page, and there is the information.

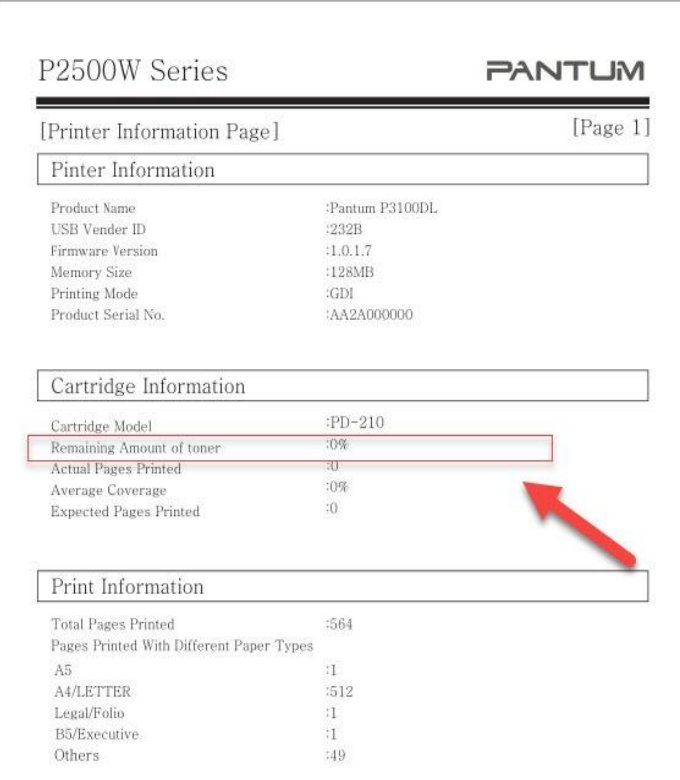

## <span id="page-19-0"></span>**14. How do I check how many pages I have printed so far?**

Press "continue /cancel" button on interface for 3 seconds to print out configuration page, and there is the information.

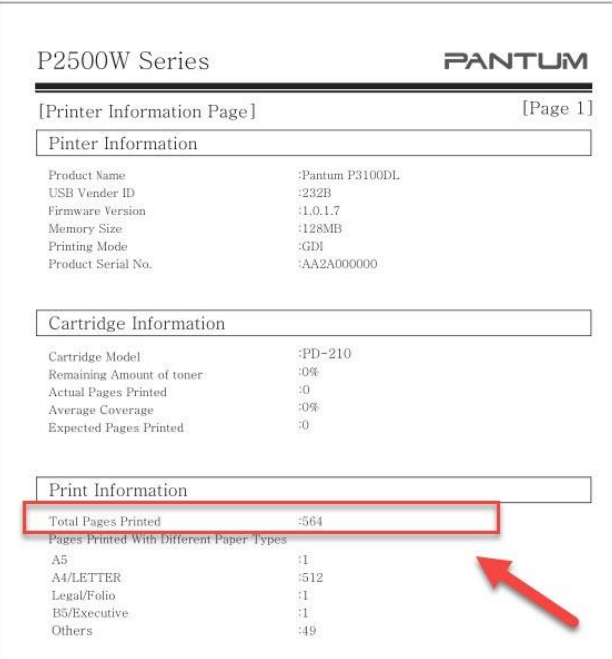

### <span id="page-20-0"></span>**15. What are the cartridge models for P2500 series printer?**

1600 standard Page Yield: PA/PB/PC-210/211 ("A, B, C "models depend on countries)

1000 standard Page Yield: PA/PB/PC-210S ("A, B, C "models depend on countries)

### <span id="page-20-1"></span>**16. Why the second LED shows orange when I insert a new cartridge?**

**Step1:** Check the cartridge whether you pull out the seal on it;

**Step2:** Take out of the cartridge from the printer, use a clean dry cloth to wipe cartridge chip softly;

**Step3:** Insert the toner cartridge in the printer until hearing a "click" sound.

### <span id="page-20-2"></span>**17. How about the standard page yield of toner PA/PB/PC-210?**

The Toner PA/PB/PC-210 page yield is 1600 pages, that is according ISO 19752 standard measure by print 5% coverage document. So when the printer coverage is higher, the page can print should be less.

# <span id="page-21-0"></span>③ **Papers Issues:**

### <span id="page-21-1"></span>**18. How can I clear any paper jam?**

**Step1:** Paper Jam in the Feed Port, Gently pull the jammed paper straight out.

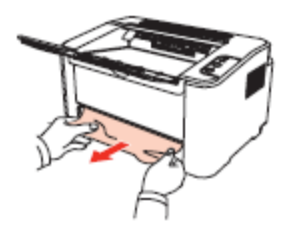

**Step2:** Paper Jam around fuser unit the Printer, Open the upper fuser guide to decrease the pressure of compression spring, Pull the jammed paper out of the fuser unit.

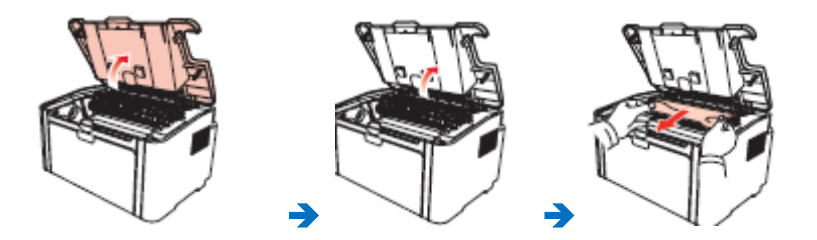

**Step3:** Paper jam inside the printer. Remove the laser toner cartridge along the guides, slowly pull the jammed paper out along the paper output orientation, and then insert the laser toner cartridge into the printer.

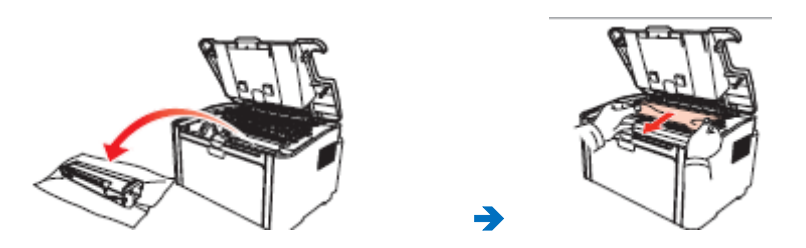

### <span id="page-21-2"></span>**19. Print jobs stuck in paper curve. What should I do?**

Fetch the papers from output bin, and keep the paper is just unpack from the package not be too wet or get static electricity, too avoid or decline paper curve.

### <span id="page-22-0"></span>**20. What does the Blinking Lights notifications mean?**

1, the first LED is indicating paper and WIFI status, the second LED is indicate printer and toner cartridge status;

2, Green light means normal, Red light means error, orange (just the second LED has) mean toner low or empty.

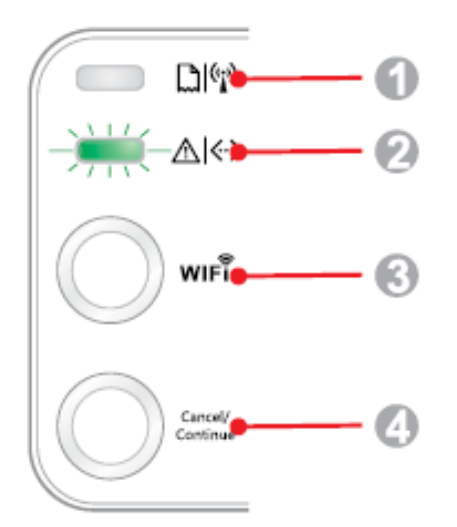

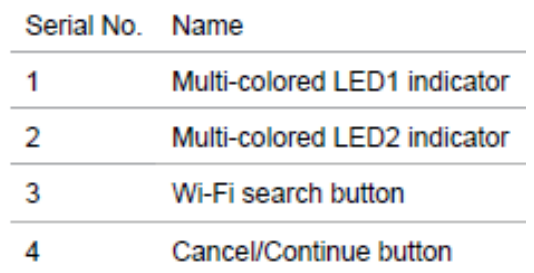

### <span id="page-22-1"></span>**21. How to cancel the "duplex printing" on Windows?**

### **Please change your printer's properties as below steps.**

**Step1:** Please chose the model of your printer in "device and printer"

**Step2:** Double left click the printer-printer's properties –preferences

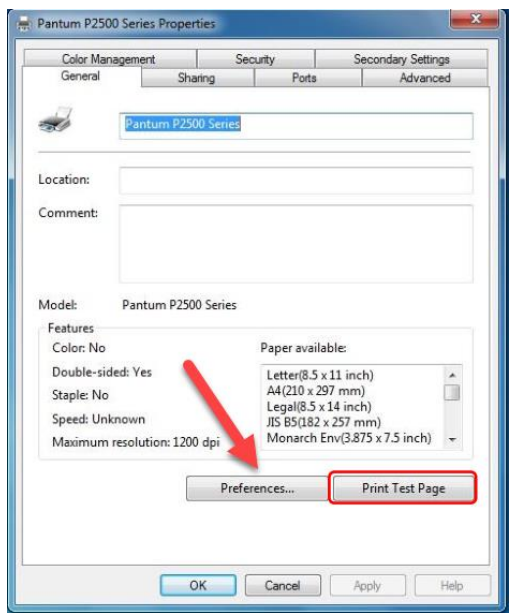

 **Step3:** Please choose 'NONE" in duplex printing.

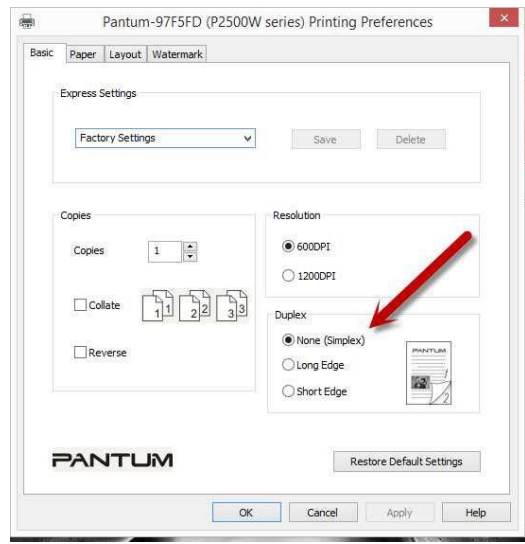

<span id="page-23-0"></span>**22. How to check the toner's serial number location:**

**Please check with below pictures:**

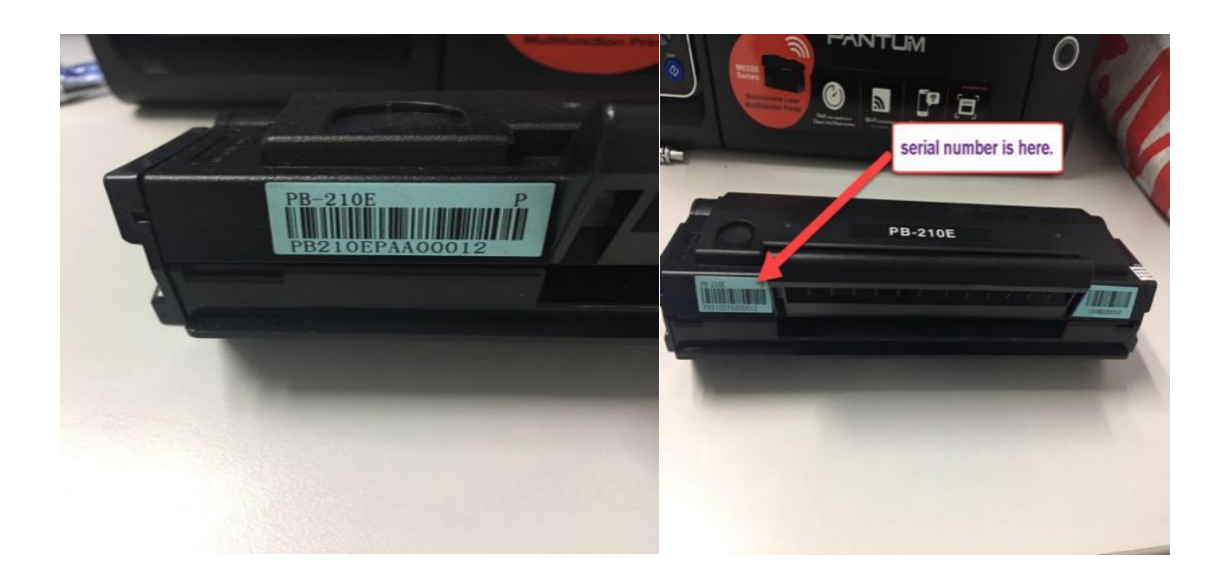

<span id="page-24-0"></span>**23. How to check the printer's serial number location:**

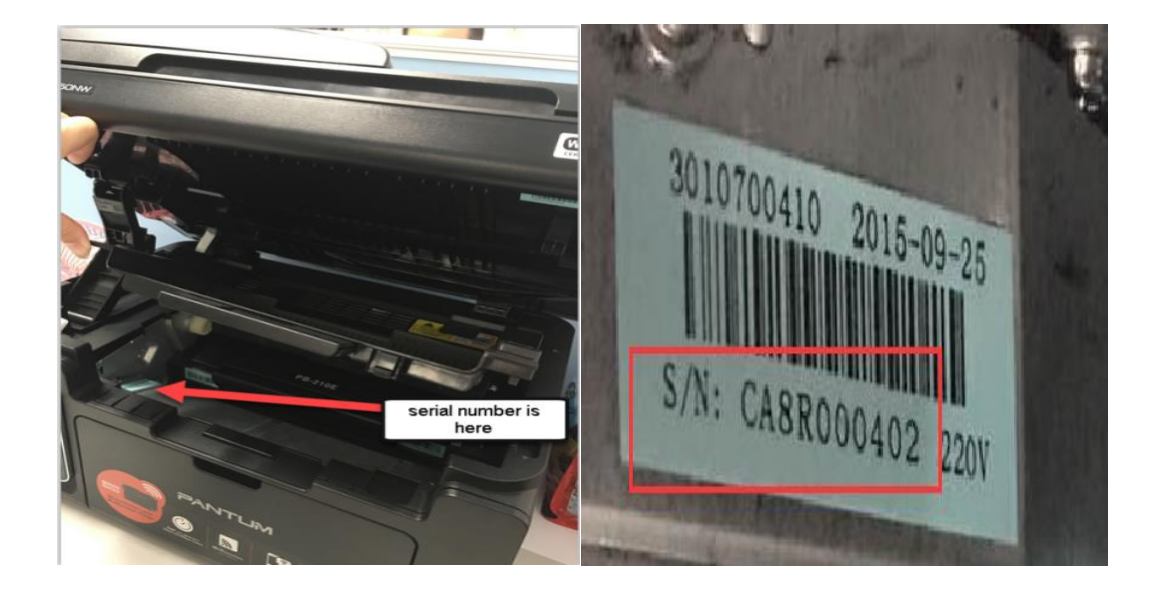

**Please check with below pictures**

### <span id="page-25-0"></span>**24. How to adjust letter format in the printing document?**

**Step1:** Please check the paper size in the printer's property if it is the 'letter size" , please follow up with below steps to check :

Please double click your model of your printer in the 'Devices and Printers'

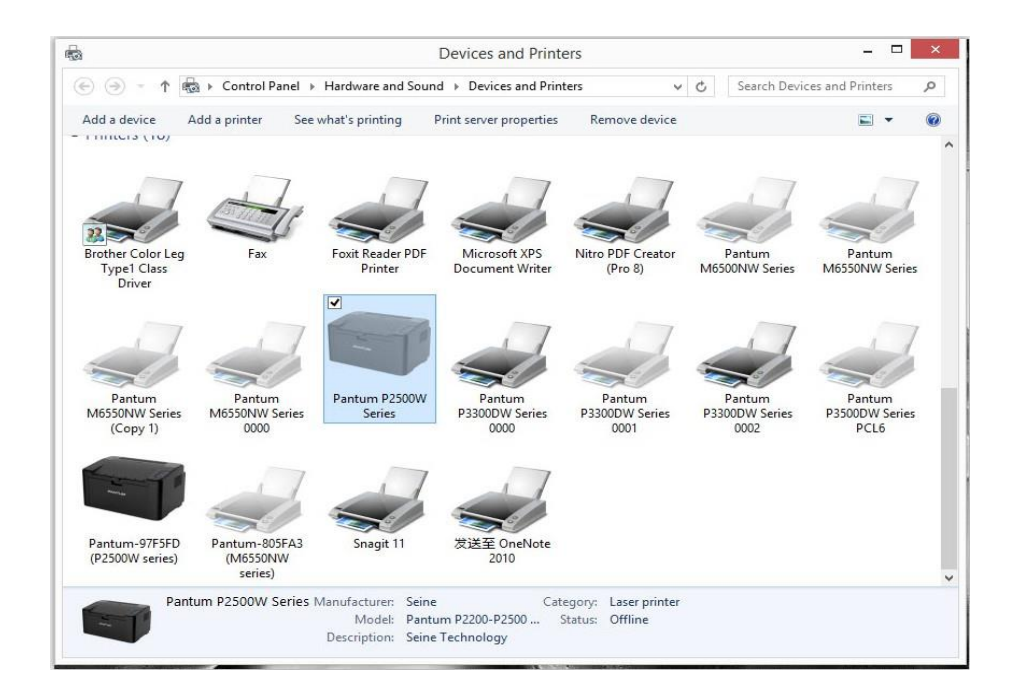

Please change the it to " Letter(8.5x11 inch) in the printing preferences

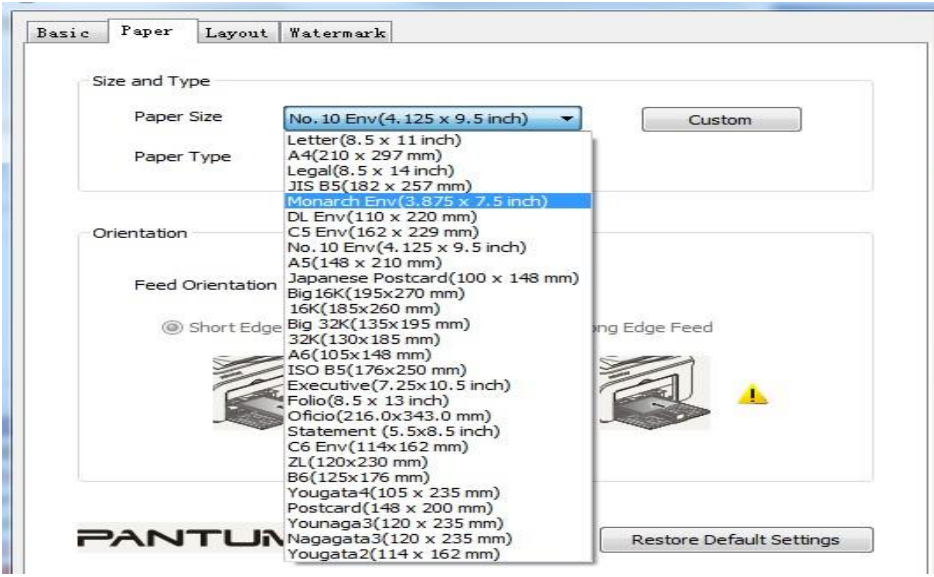

**Step2:** Please change to 'letter size' In the printing document also.

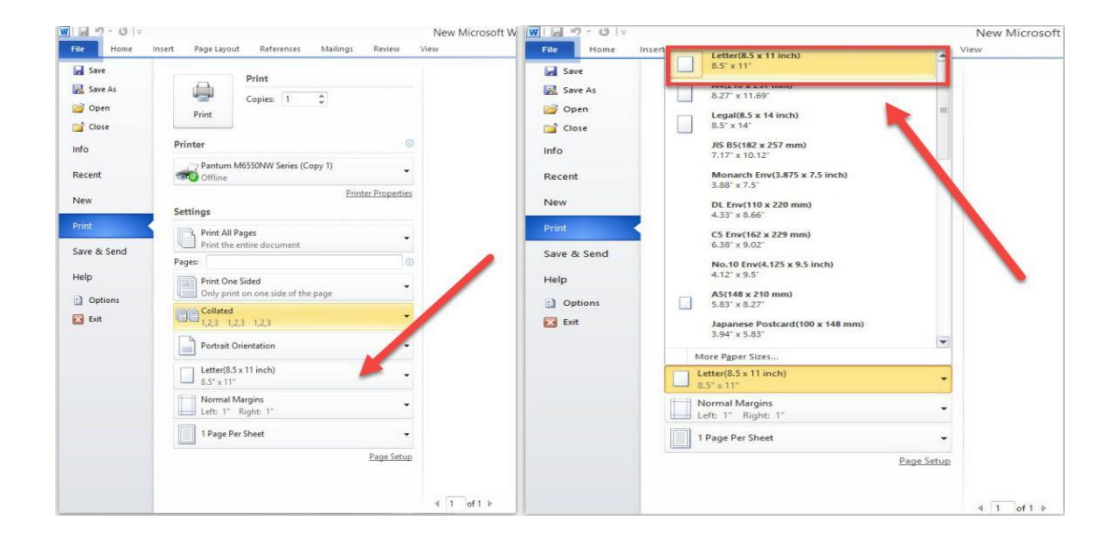

**LED1 Status Indication** 

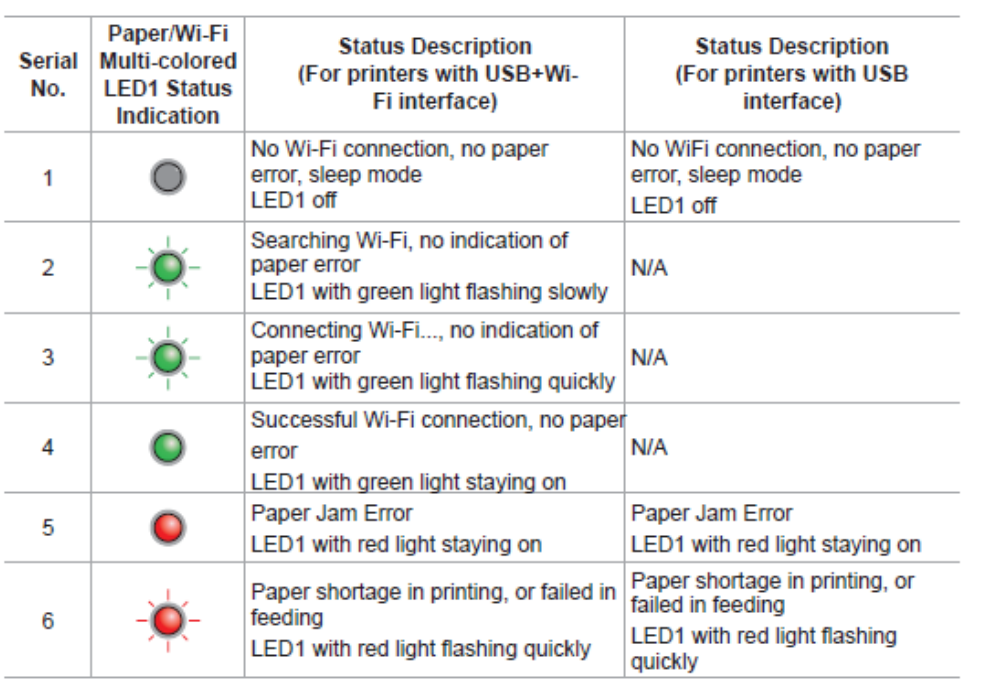

#### **LED2 Status Indication**

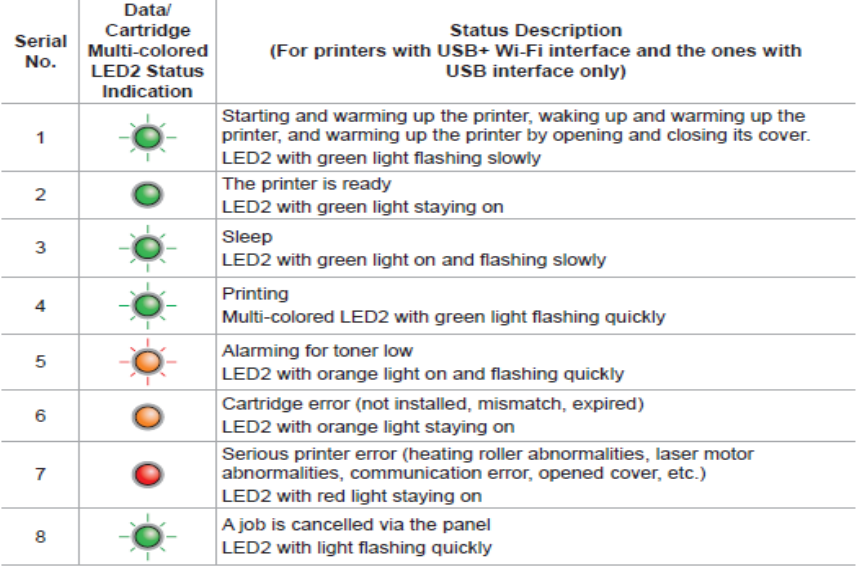

#### **Indication of LED1 and LED2 Combination Status**

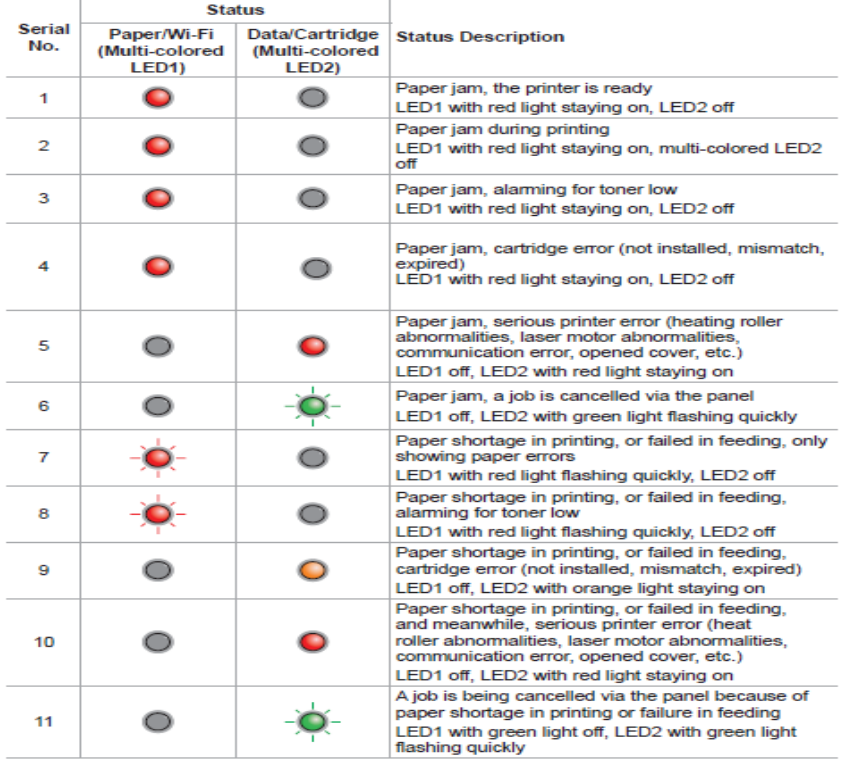

# <span id="page-29-0"></span>**25. What is my Printer Specifications?**

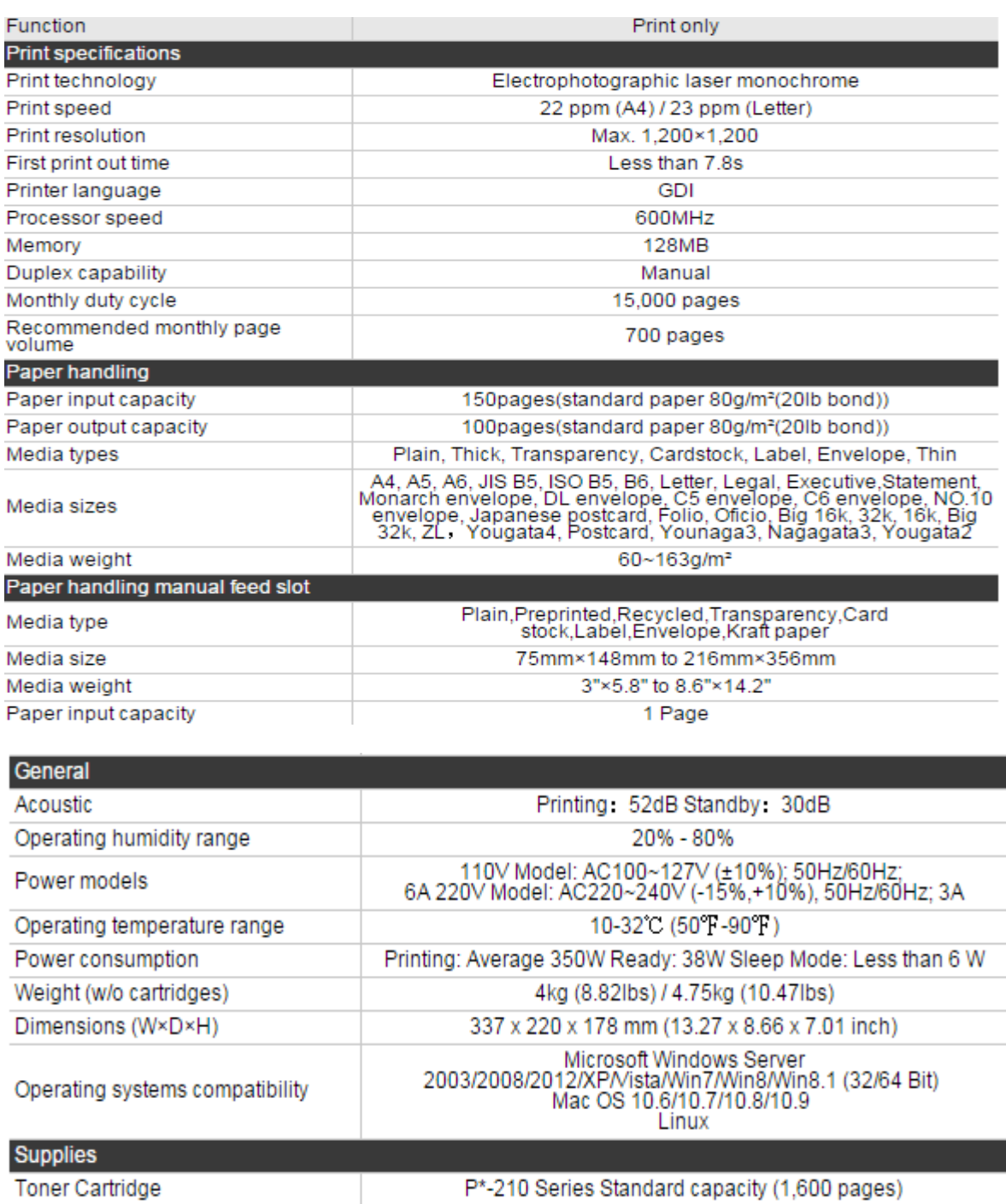

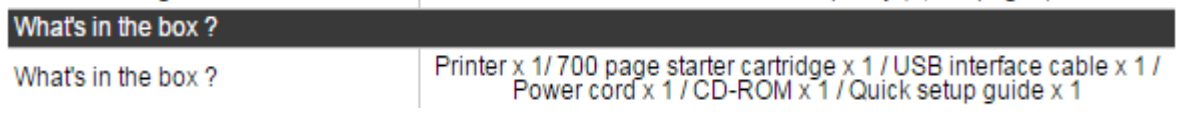

P\*-210 Series Standard capacity (1,600 pages)

### <span id="page-30-0"></span>**26. What kinds of paper can I use in my Pantum P2500W?**

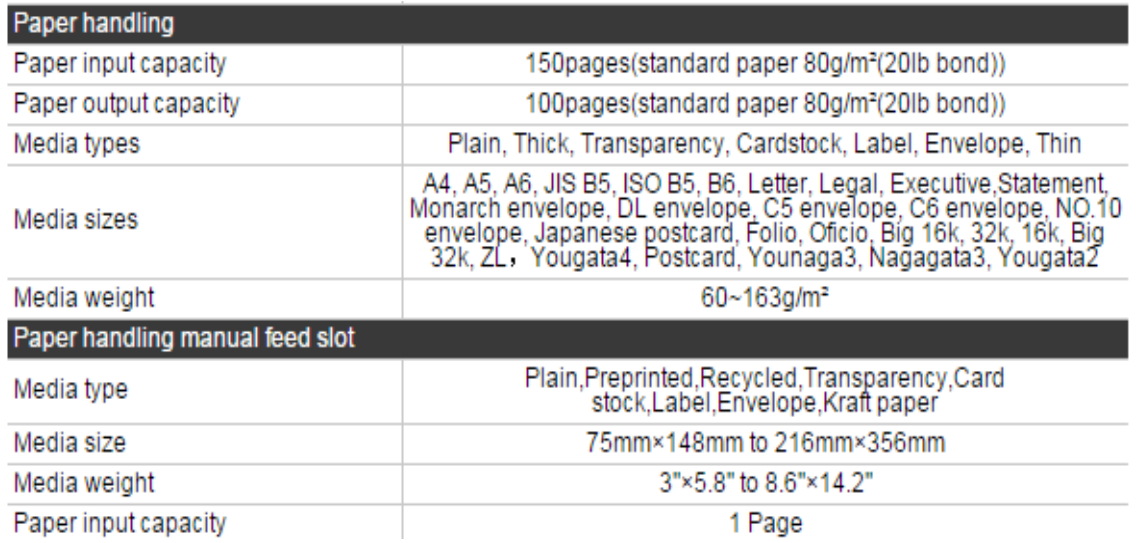

### <span id="page-30-1"></span>**27. How to print multipage on one page ?**

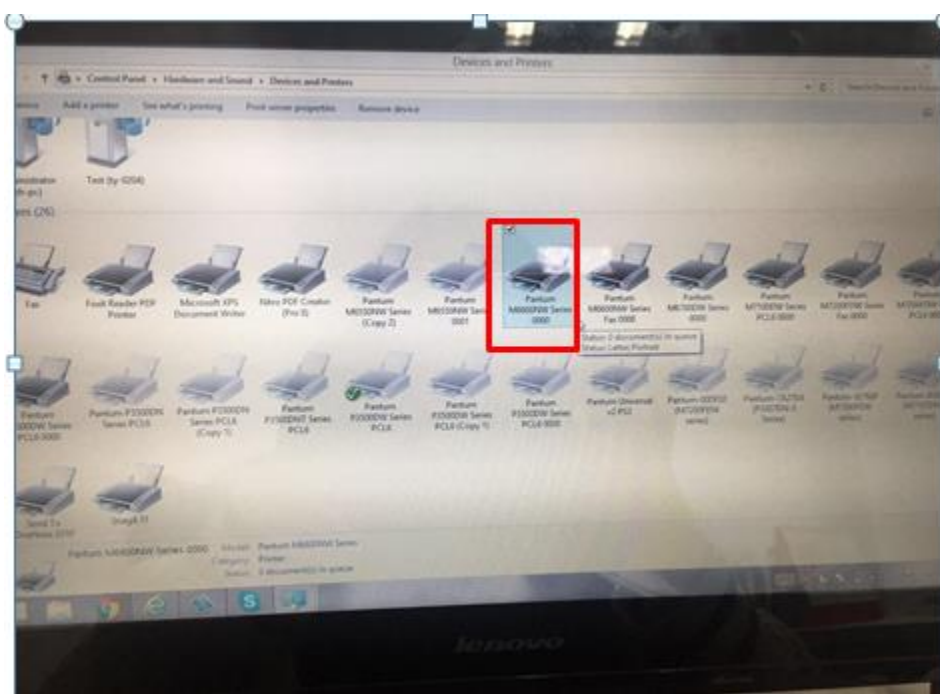

**Step1:** Please double left click your model of your printer in the 'Devices and Printers'

 $\overline{a}$ 

**Step2:** Select "printing preferences" after double left click your printer.

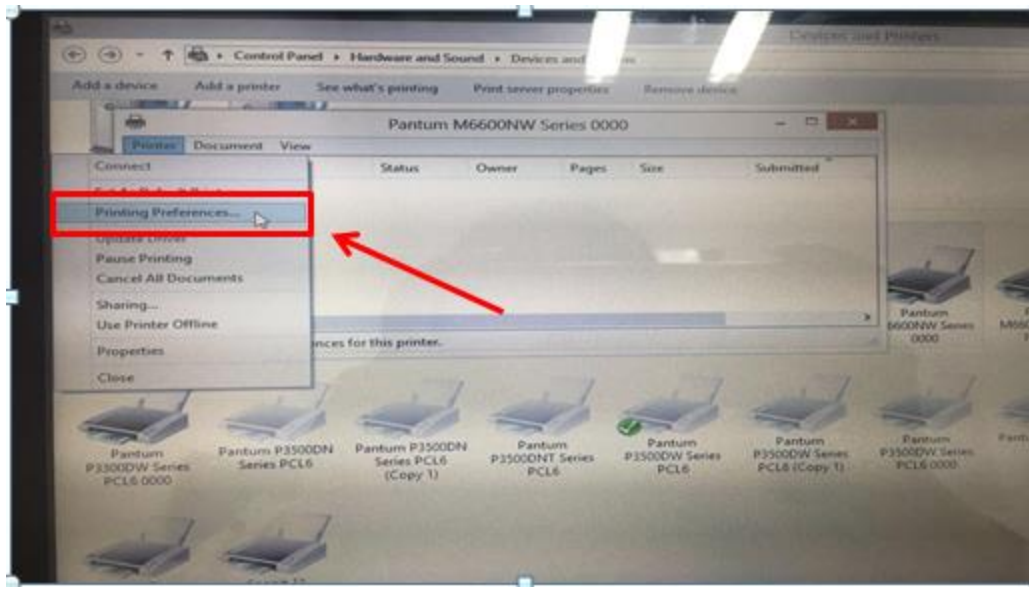

**Step3:** Select "how many pages you want to print in one page" in the Layout.

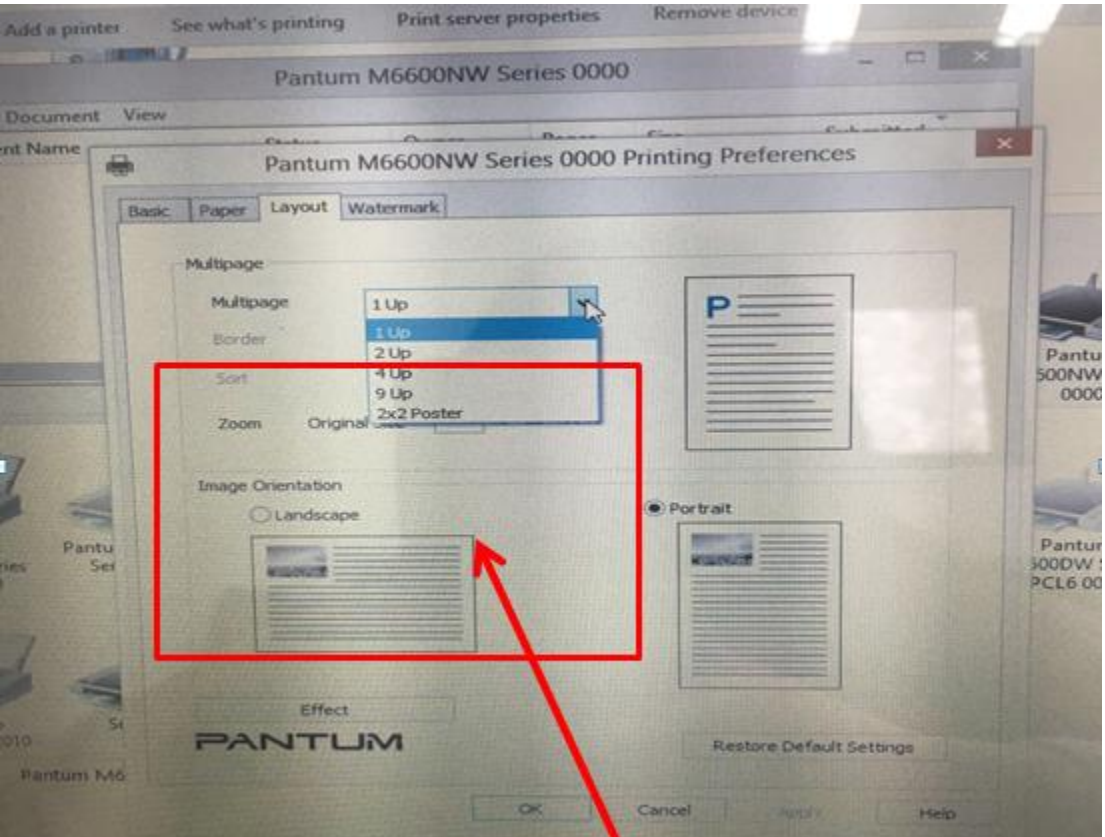

### <span id="page-32-0"></span>**28.How to do Duplex Printing on Windows system?**

### **Please change your printer's properties as below steps.**

**Step1:** Please chose the model of your printer in "device and printer"

**Step2:** Double left click the printer-printer's properties –preferences

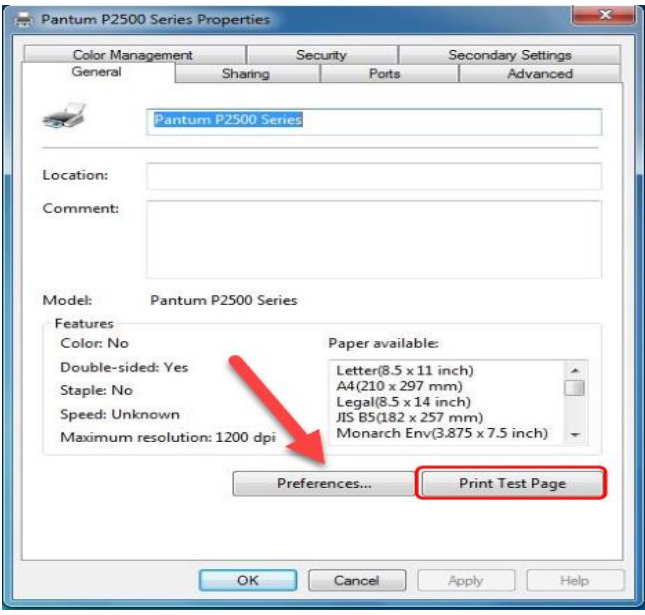

**Step3:** Please choose 'Long Edge" or "Short Edge" in duplex printing.

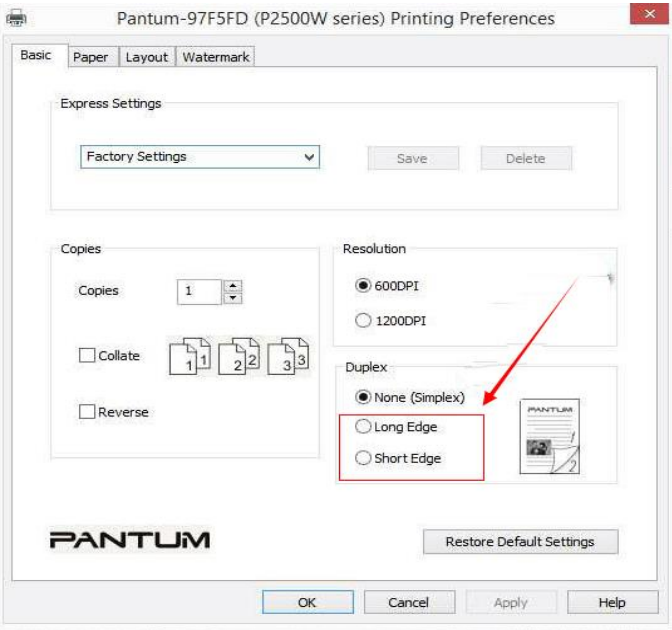

# <span id="page-33-0"></span>④ **Printer Compatible Versions:**

### <span id="page-33-1"></span>**29. Is my printer mac compatible? What are the versions that it is compatible with?**

Yes, Mac 10.6/10.7/10.8/10/9/10.10/10.11/10.12/10.13

# <span id="page-33-2"></span>**30. Is my printer Linux compatible? What are the versions that it is compatible with?**

Yes, Ubuntu 12.04/ 14.04/ 16.04/ 18.04

# <span id="page-33-3"></span>**31. Is my printer Windows compatible? What are the versions that it is compatible with?**

Yes, Microsoft Windows server 2003/Server 2008/Server 2012/XP/Vista/Win7/Win8 (32bit/64bit)/Win8.1(32bit/64bit)/Win 10(32bit/64bit)

### <span id="page-33-4"></span>**32. Could I download the APP from Google Play?**

Yes, you could download it from Google Play.

### <span id="page-33-5"></span>**33. Is my printer compatible with Chrome OS system?**

No, our printer did not compatible with Chorme OS.

### <span id="page-34-0"></span>**34. Is my printer compatible with Linux OpenSuse system?**

No, our printer did not compatible with Linux OpenSuse.

### <span id="page-34-1"></span>**35. Is my printer compatible with Linux Debian 9 system?**

No, our printer did not compatible with Linux Debian 9.

# <span id="page-34-2"></span>⑤ **Normal Printer Issues:**

### <span id="page-34-3"></span>**36. Why the printer could not print the horizontal line in the page when printed out?**

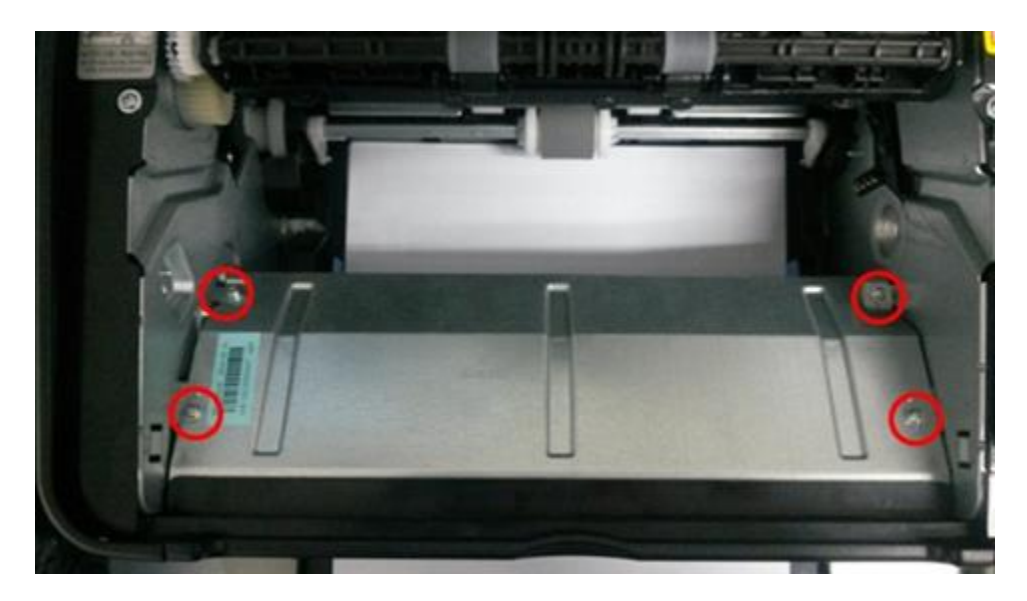

**Step1:** Open the protecting cover of the LSU using the screwdriver.

**Step2:** Pull out the cable and reinsert it again.( The connecting of the LSU's cable and outlet has something wrong ,so the transmitted signal is abnormal.)

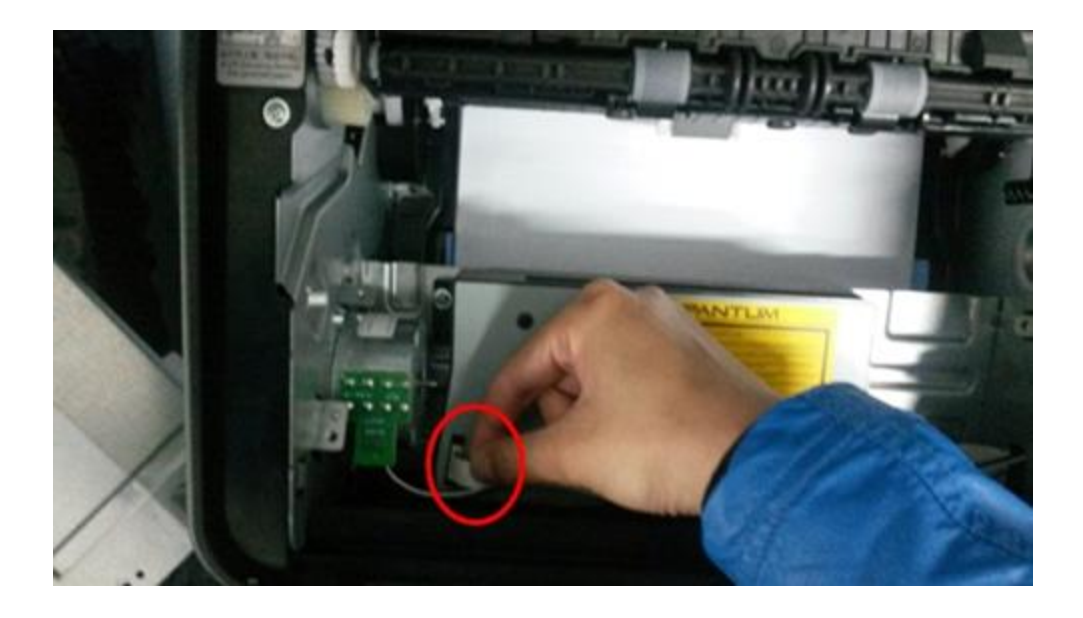

### <span id="page-35-0"></span>**37. Why the printer could not feed paper successfully?**

There are three possible reasons as below:

1) There is too much paper in the tray:

Solution: Remove excess paper from the tray.

2) The print media is loaded incorrectly:

Solution: Please correctly load the print media.

3) The print media is beyond the usage specification range.

Solution: Please use the print media within the specification range.

### <span id="page-36-0"></span>**38. Why it will be smoked when printing?**

The smoking is water vapor, which is caused by the printing environment and paper status. When we do the printing, the fuser unit will heat the paper to around 180 °C, so during paper out of the printer, it would exchange its temperature with surrounding environment.

1, Print environment: when the temperature becomes much lower, the humidity will be much higher, so the vapor will get heavy. Due to the temperature difference and moist, the water vapor will produce accordingly. Usually, we suggest the printing temperature is 10-32℃, Humidity (RH) is 20%- 80%, and it will work fine.

2, Paper status: the paper status when dry or moist will also influence strongly the printing vapor. When the paper is just unpacked to print, or just laid in the dry environment, there would be no or less vapor ; But when the paper is very moist , for example , it was exposed in 90% RH environment for a day , when printing , there will be more vapor coming out .

So, that is the cause of printing vapor, we must take care of the printing environment and the paper to avoid it.

### <span id="page-36-1"></span>**39. What is the power requirement will be need?**

See the nameplate on the back of the printer to learn the appropriate power supply and voltage to use with this printer. Please strictly follow the product specifications on power type.

# <span id="page-36-2"></span>**40. How to change the printing port is available when it showed" Printing port is on used"?**

"Printer cannot be configured because printing port is on used." it may cause by PC port is abnormal.

We suggest that you can check with below steps:

**Step1:** Change to another PC port then reconnects to the printer and reinstall the driver.

**Step2:** Click PC table "start"-"Devices and Printers", delete the useless printer copy manually (the mouse right click on the useless printer name, and then delete it).

Then reconnect to the printer and re-install the driver.

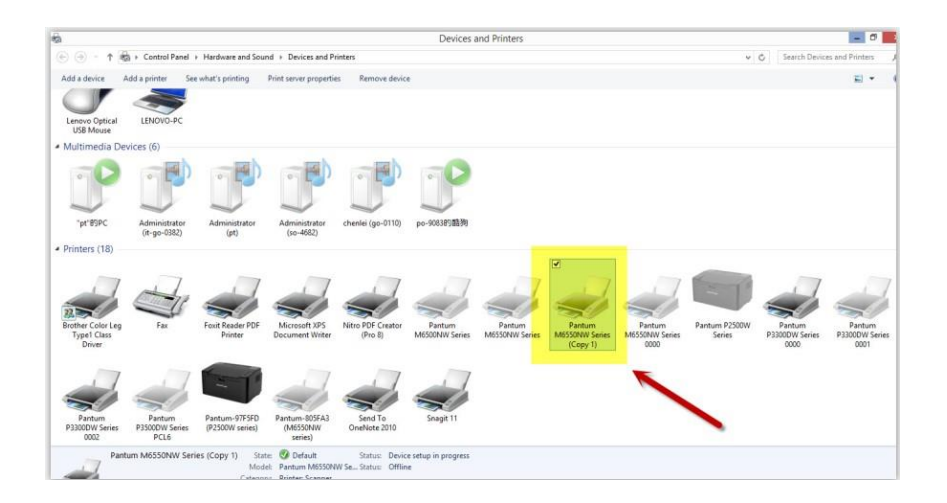

**Step3:** Click PC table "start"-"printer and fax", chose any of the printer copy, the mouse right click on the "printer property"--"port", then chose the customer no need the printer copy port of all the printers, and click "delete port"-"confirm". At last reconnect to the printer and re-install the driver.

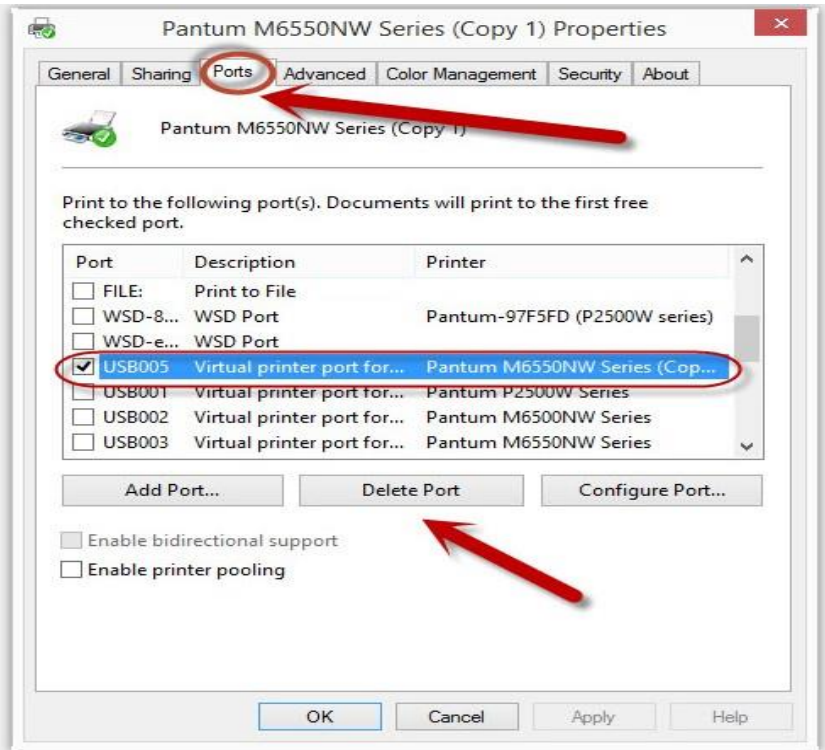

### <span id="page-38-0"></span>**41. How to cancel a printing job in the queue?**

Regarding the issue about your printer, please kindly check with below steps, you need to end the printing job in the printing queue:

**Step1**: Please double click your model of your printer in the 'printer and device", the picture will be shown as below:

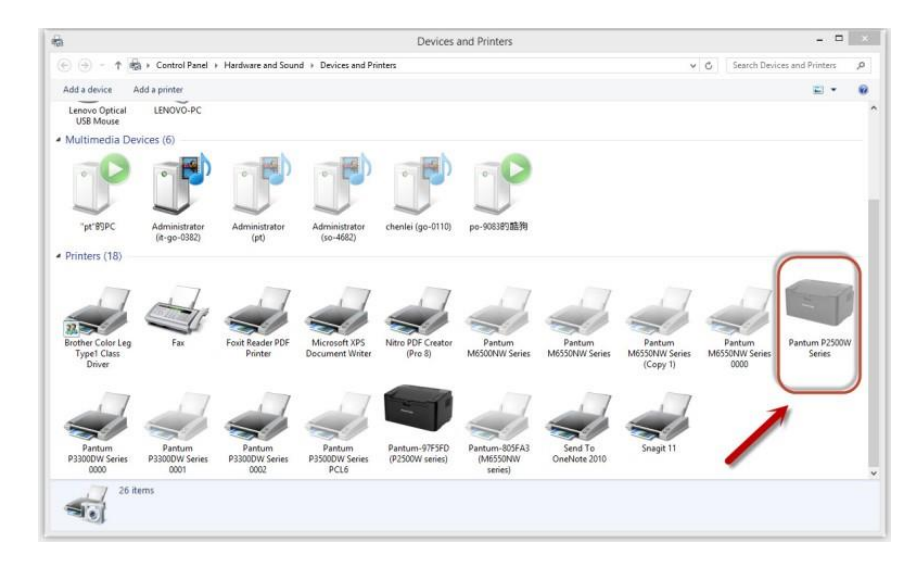

**Step2**: Please right click the printing task that you want to stop. It will be shown as below:

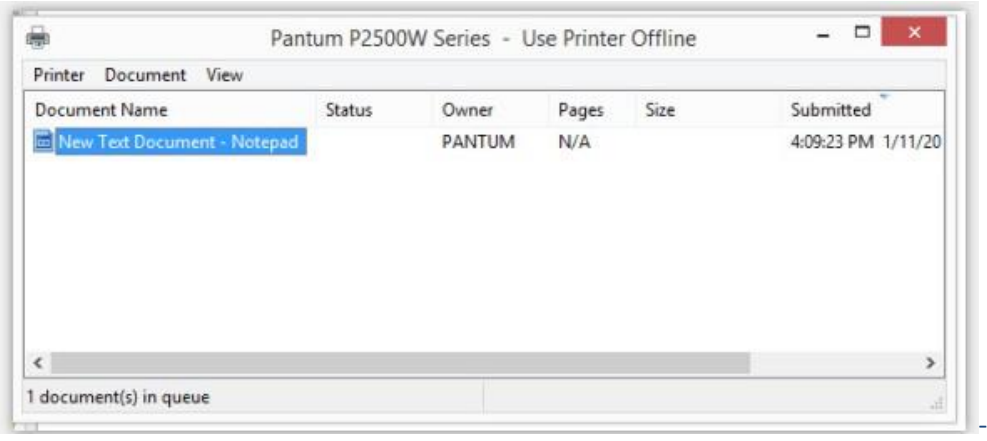

Step3: Please chose "cancel", it will stop printing job.

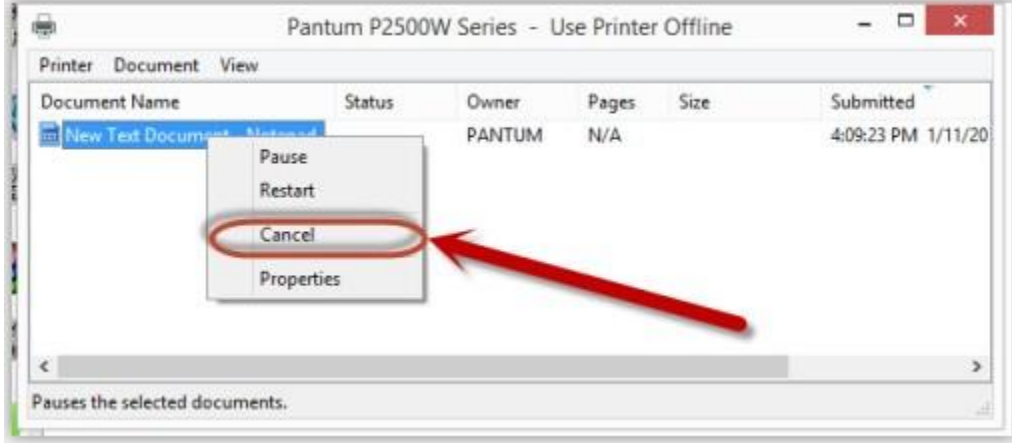

### <span id="page-39-0"></span>**42. Is it possible to close the 'Auto sleeping time'?**

No, we can change the sleeping mode from 1min to 60 minus. But we cannot close it completely. Please check with below picture:

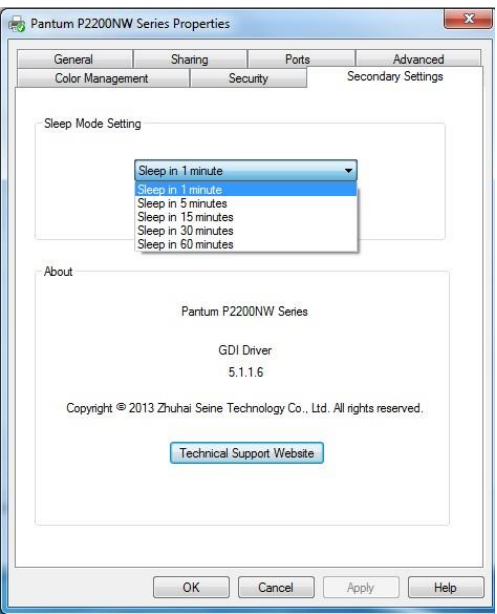

## <span id="page-40-0"></span>**43. How to get the printer to print darker under Windows?**

It will be changed in the printer's proprieties------"Layout"-----"Effect"--"Dark"

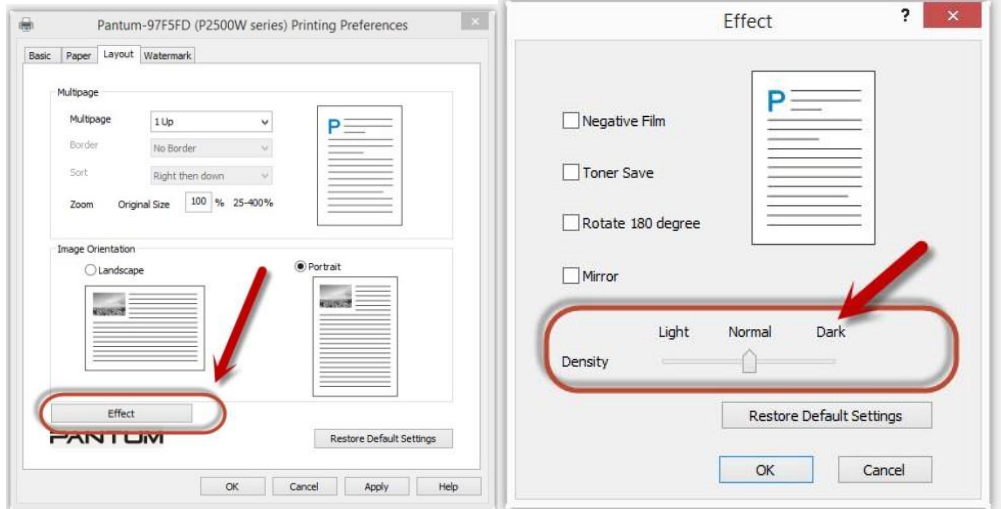

### <span id="page-40-1"></span>**44. How to get the printer to print darker under Mac?**

**Step1:** Click "Print" of the "file"

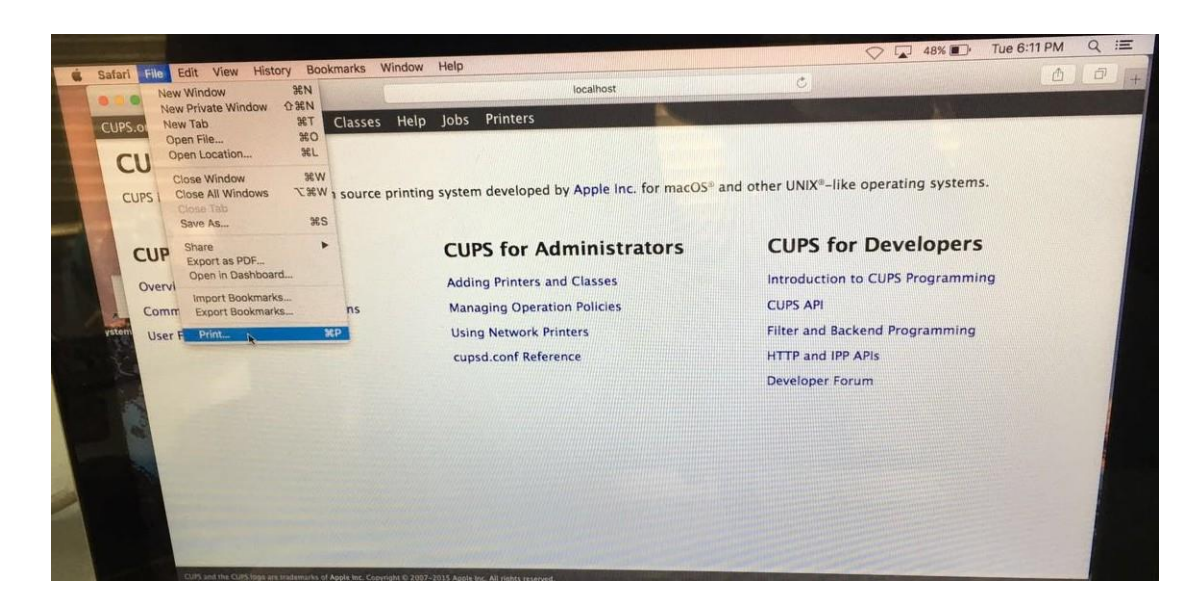

**Step2:** Click the "Printer Features" as shown below.

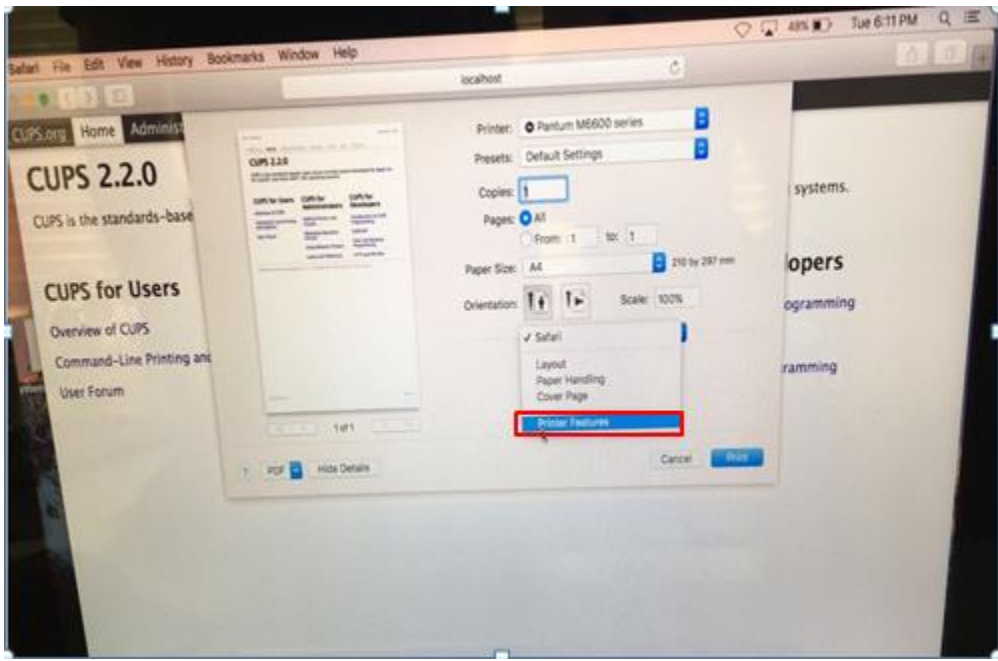

**Step3:** Chose "layout" in the "Printer Features"

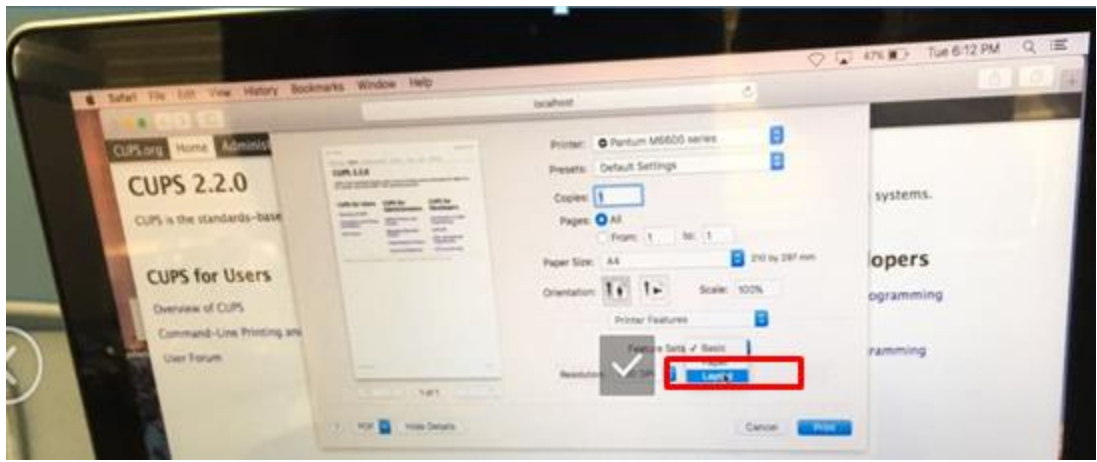

**Step4:** Select from "Light-Normal- Dark" per your request

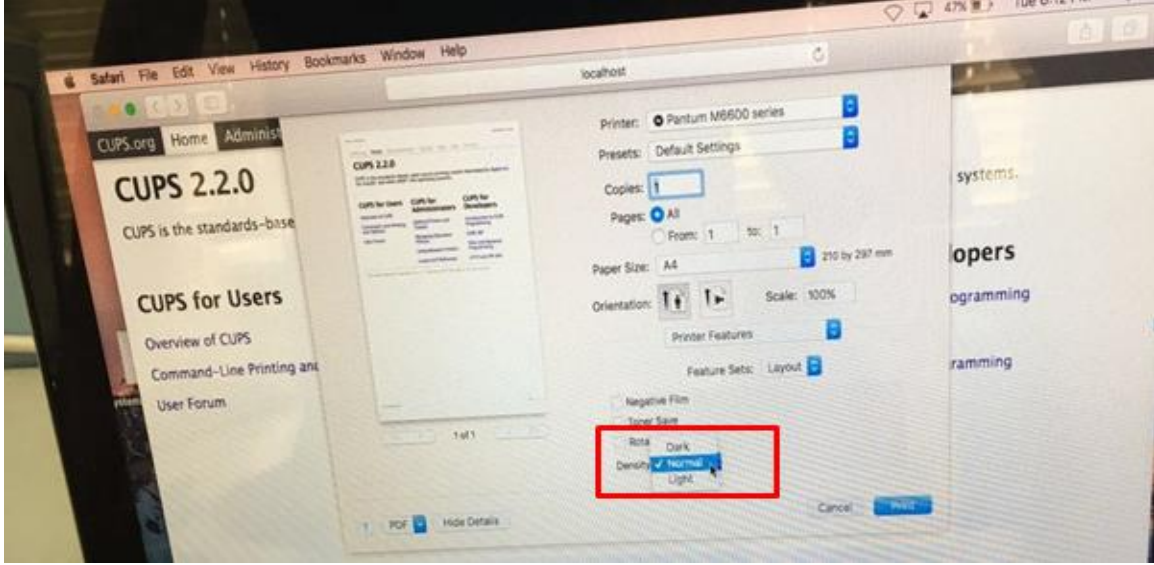

## <span id="page-42-0"></span>**45. How to "add a printer "by manually under Windows?**

**Step1:** Click "add a printer" in the 'Devices and Printers'

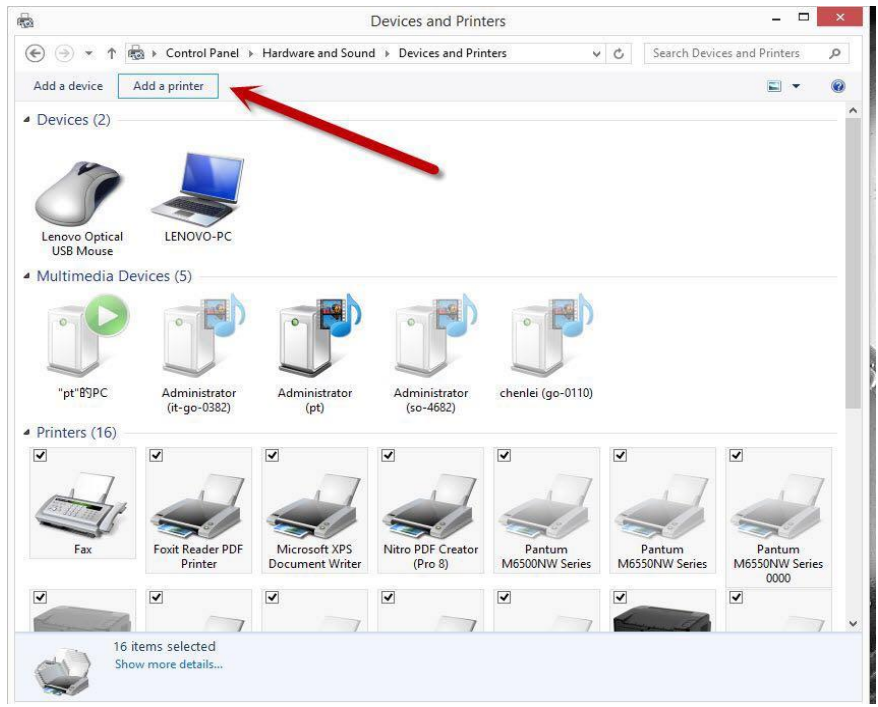

**Step2:** Please chose "the printer that I want isn't listed" and chose 'next", it will be shown as below:

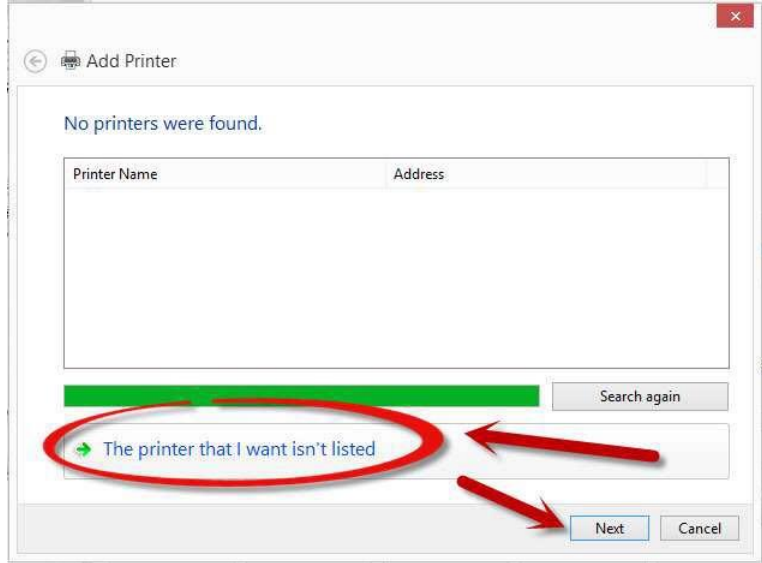

**Step3:** Please chose" adds a local printer or network printer with manual settings" and chose "Next", it

#### will be shown as below:

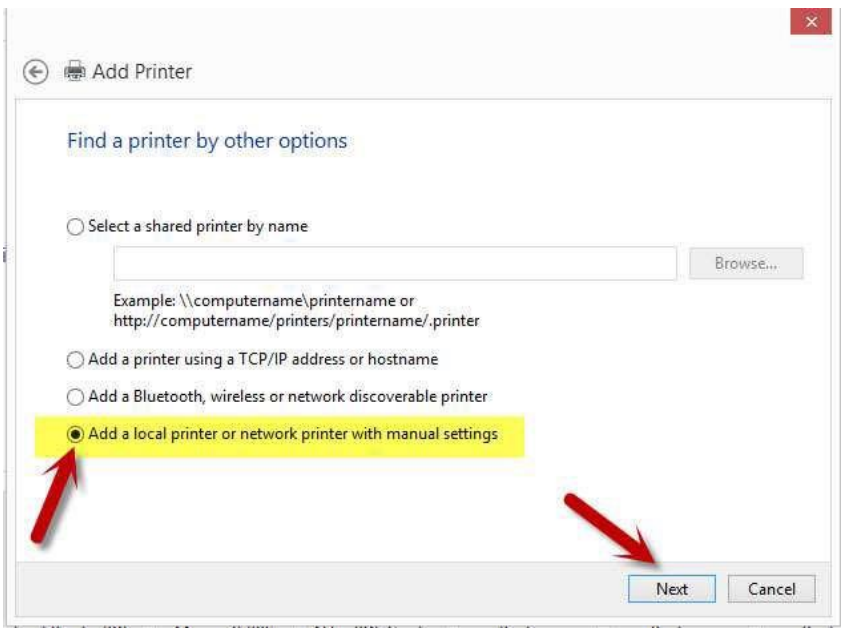

**Step4:** Please chose "Use an existing port" and select "Next", it will be shown as below:

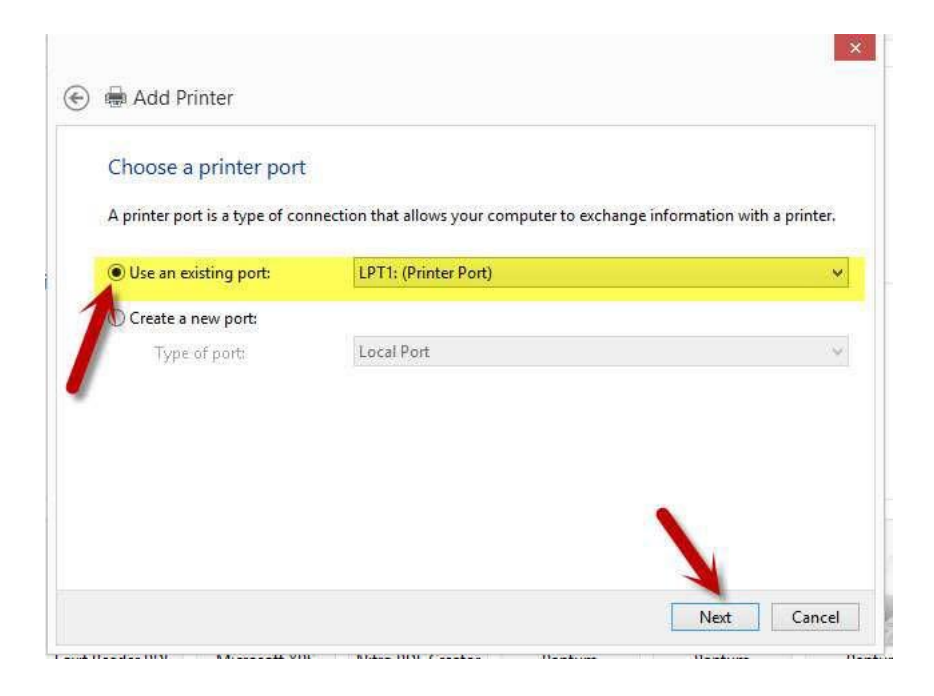

**Step5:** Please chose 'have disked" and click "Next", it will be shown as below:

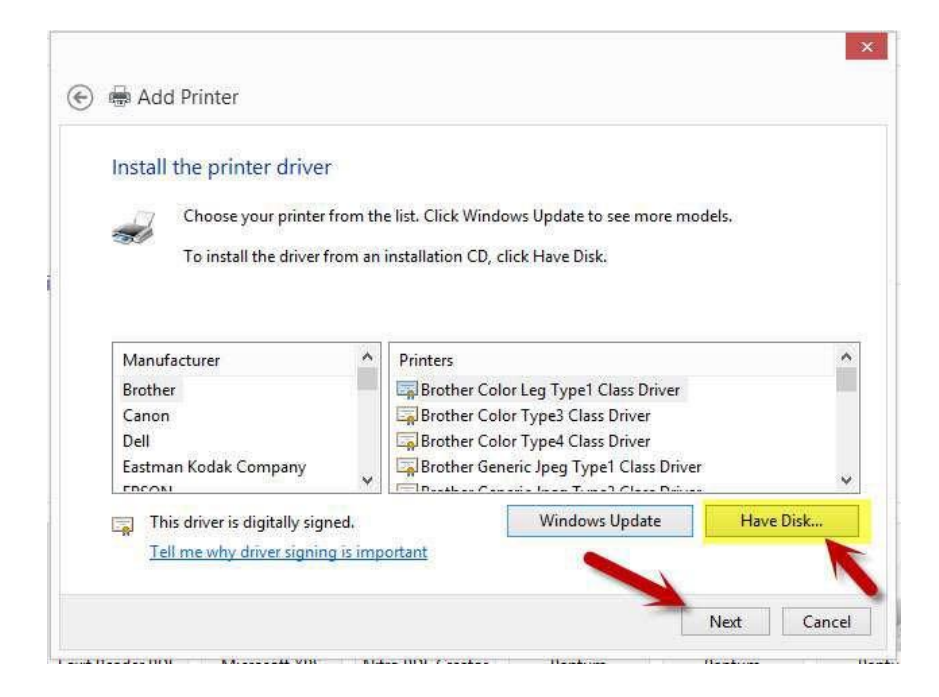

**Step6:** Please chose "browse" when the windows pop up, it will be shown as below:

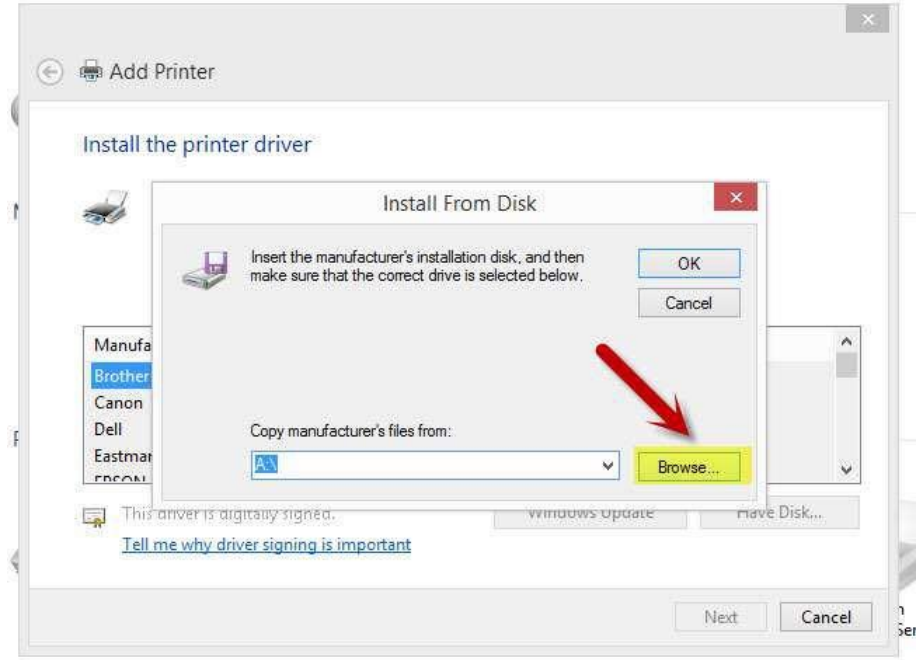

**Step7:** Please chose the "INF file" in the installation package and then chose "Next" it will be done.

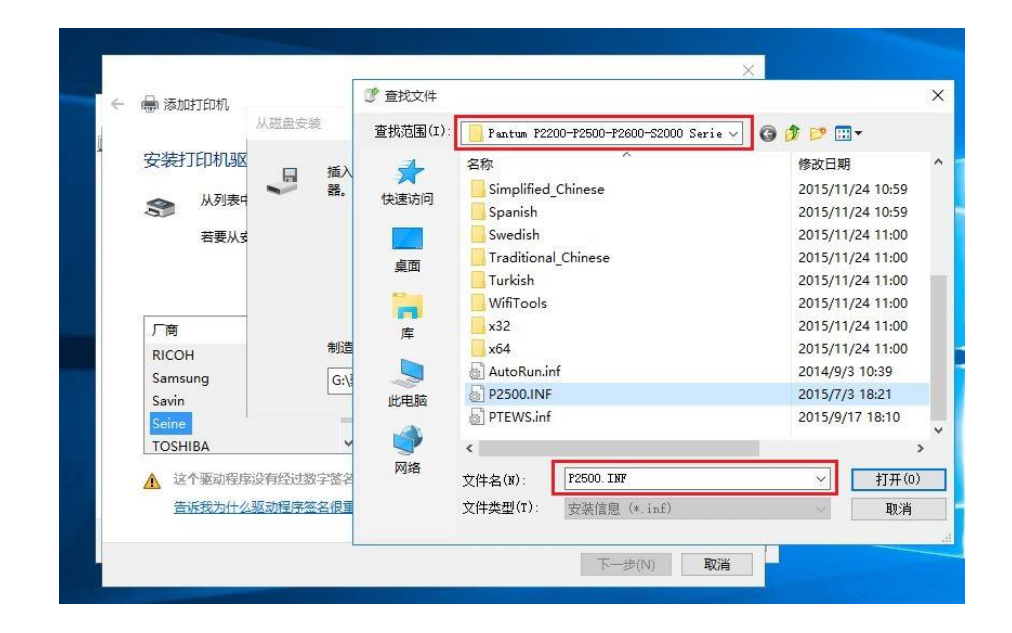

 **Step8:** It will be finish to installation automatically after you pull up the printer's USB cable.

### <span id="page-46-0"></span>**46. How to "add a printer "by manually under Mac?**

**Step1:** At first, please follow up the instruction of the CD-ROM to install the driver with USB that is under the MAC system.

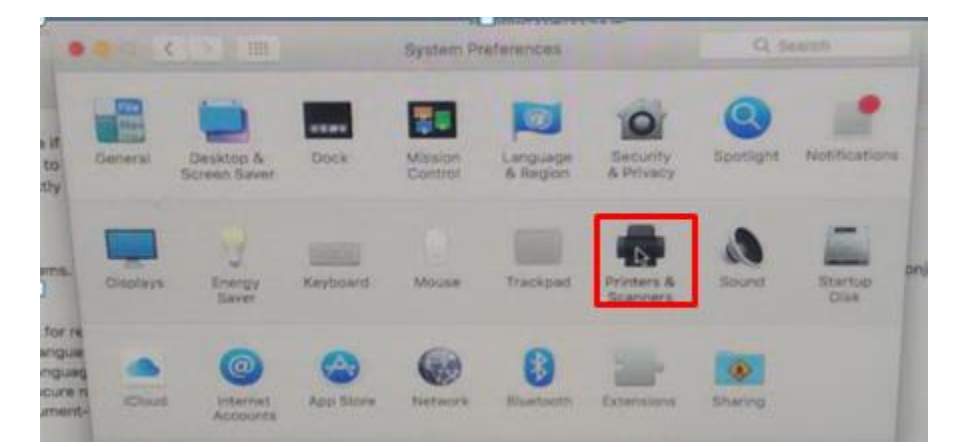

**Step2:** After installed the driver, please chose the Printer icon in PC and log in.

**Step3:** Click "+" to add the printer.

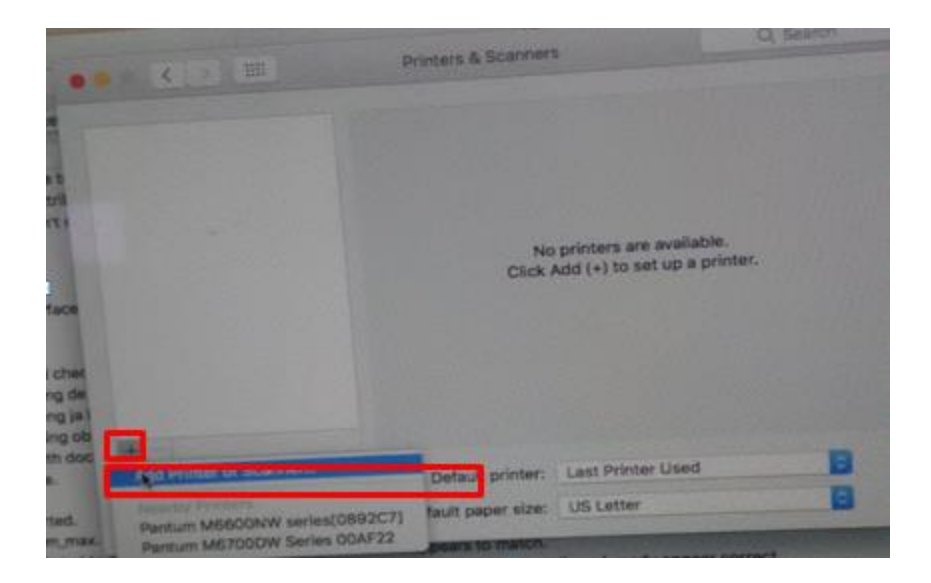

**Step4:** Please choose the corresponding model from installed printer when pop up the dialog box. Then chose the corresponding printer's driver which installed on PC. (It is needed to be the same with printer model.) After chose to save, it will be finished to install.

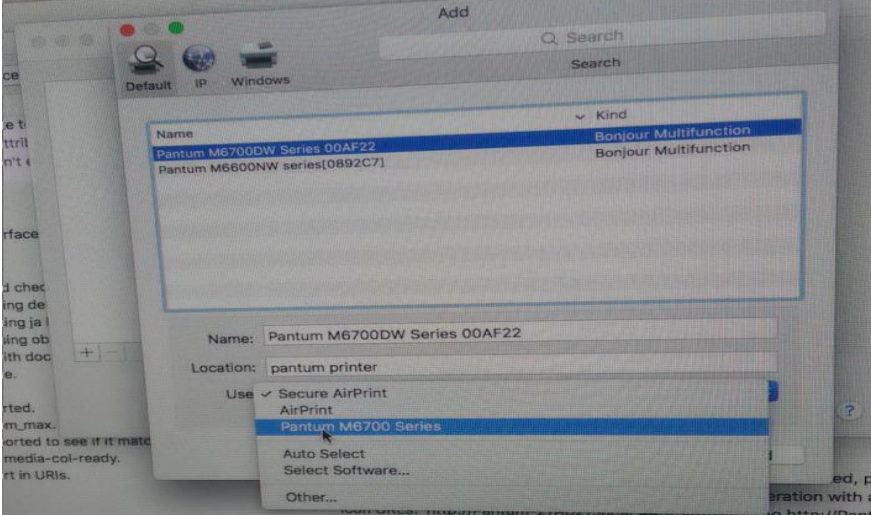

**Remark:** If the internet needs to set up manually. You can chose to IP modified at the forth step.

Modify the IP address need to match to the IP agreement.

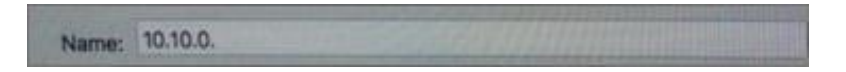

Here is the printer's name without modifications.

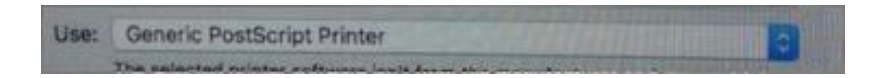

Please chose the corresponding driver which installed on PC.(it is need to be the same with printer model.)

**Step5:**After chose to save, it will be finished to install the internet printing.

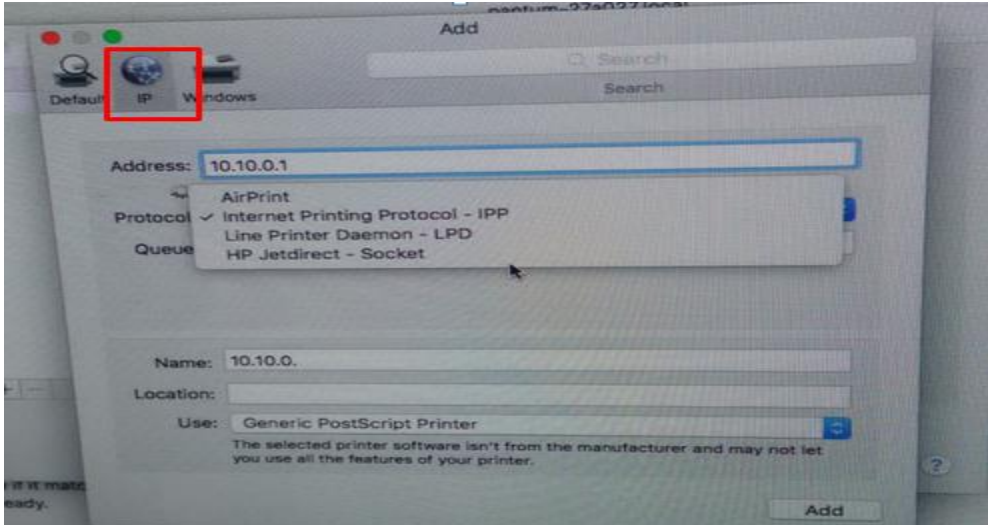

### <span id="page-48-0"></span>**47. How to Download the User Manual Successfully?**

Here are two options for you to download the user manual for the printer's

#### **Option A) Please check the user manual in the CD-ROM.**

**Step1:** Open your CD-ROM file and double click "Auto run".

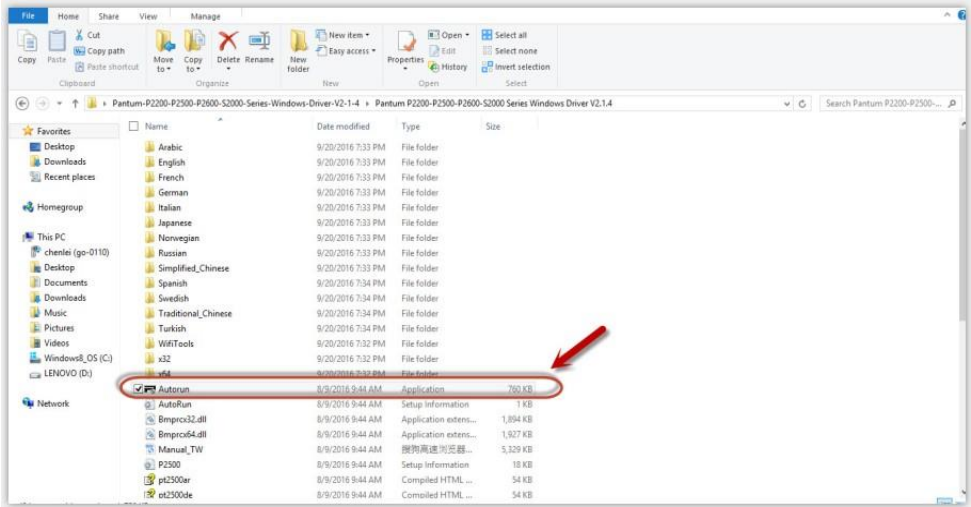

**Step2:** Click 'User Guide' at the left corner of the installation interface.

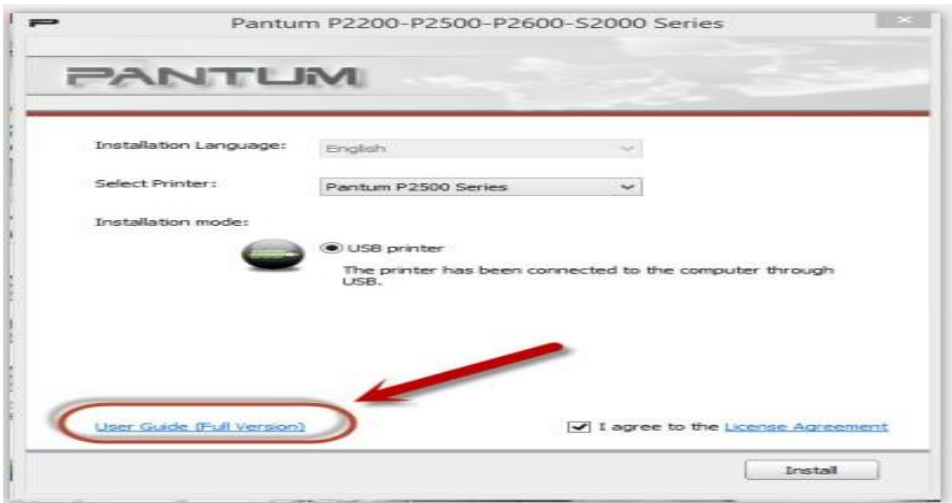

### **Option B) Please download the user manual from our official website.**

**Step1:** Please log in the website: [http://global.pantum.com/global/.](http://global.pantum.com/global/)

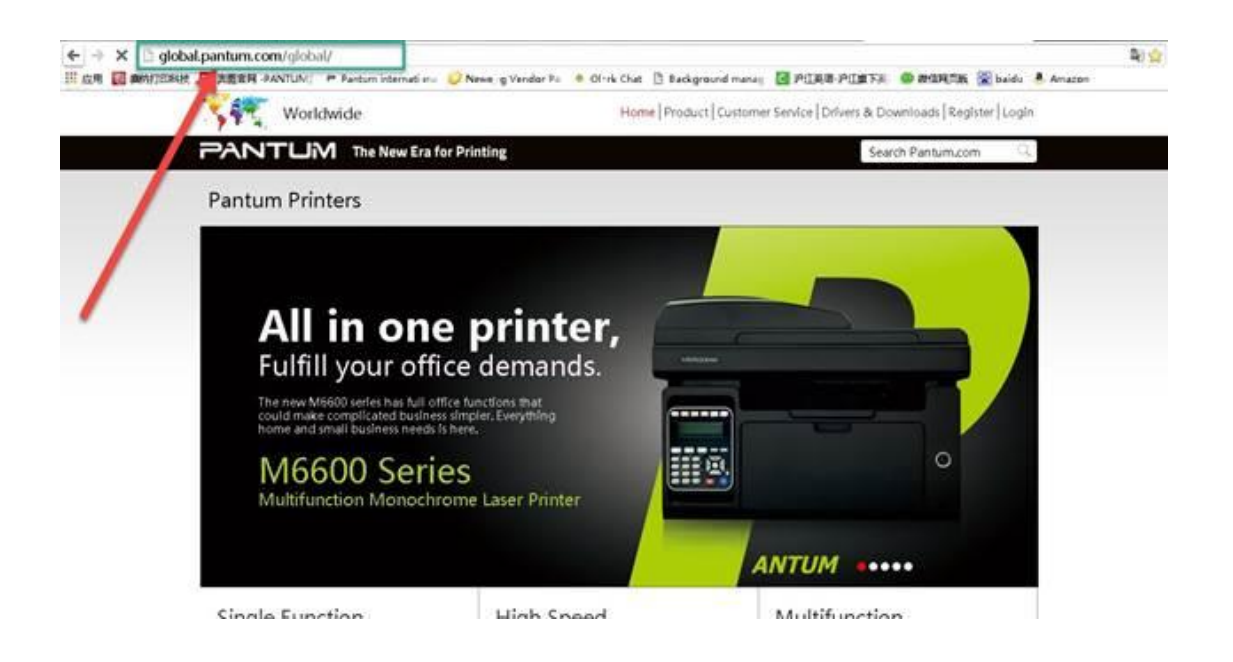

**Step2:** Enter your model of your printer in the blank of the below picture

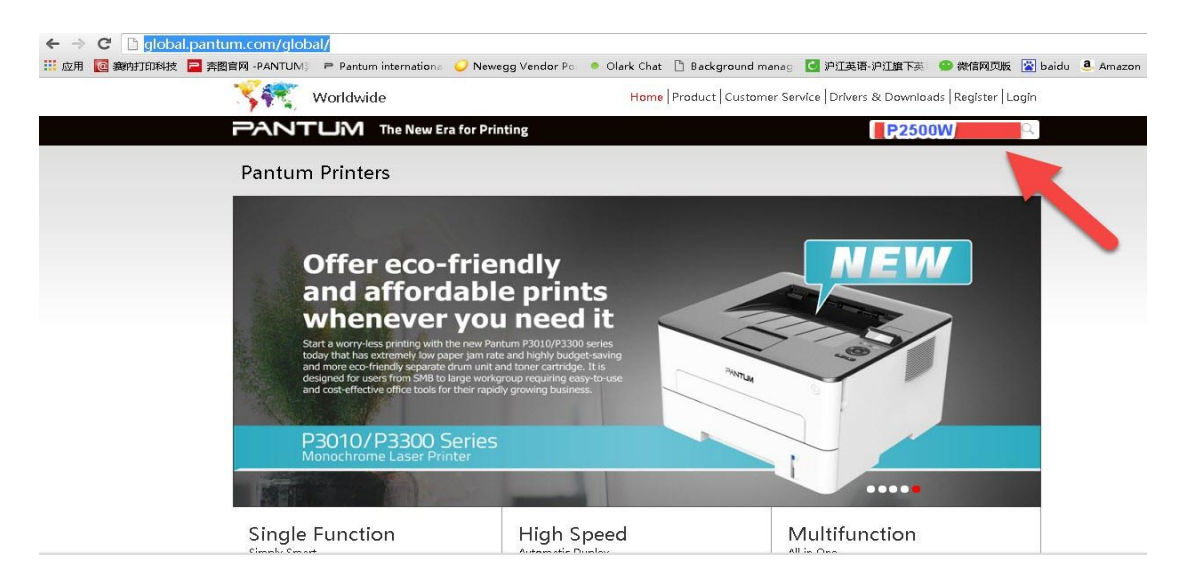

**Step3:** Select the model of your printer.

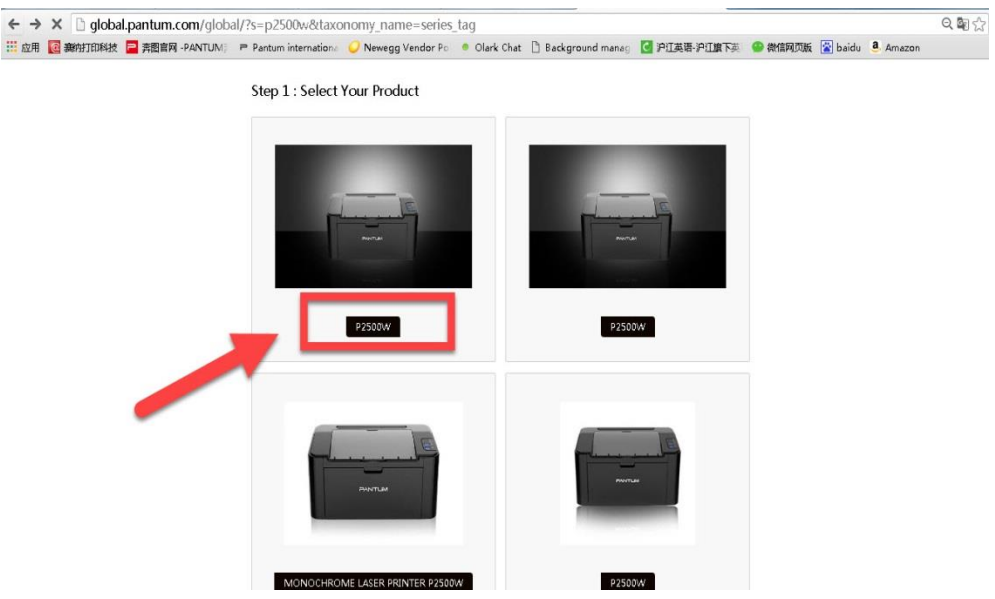

**Step4:** Chose the corresponding language you are using which stat to download the user manual.

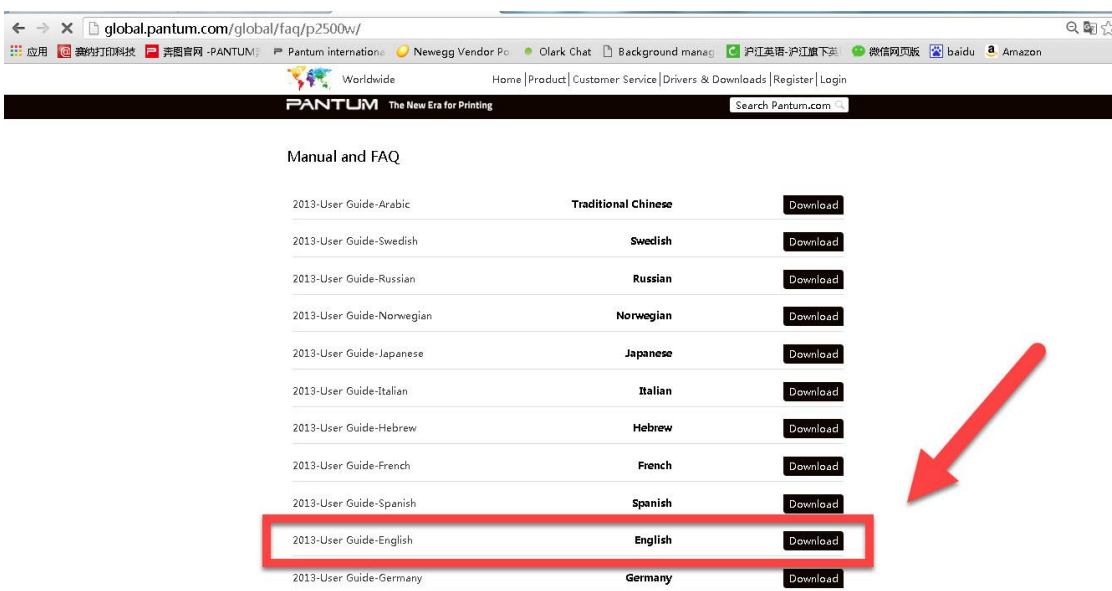

## <span id="page-51-0"></span>**48. How to Print Information Pages from printer?**

Press "continue /cancel" button on interface for 3 seconds to print out configuration page, and there is the printer information pages .

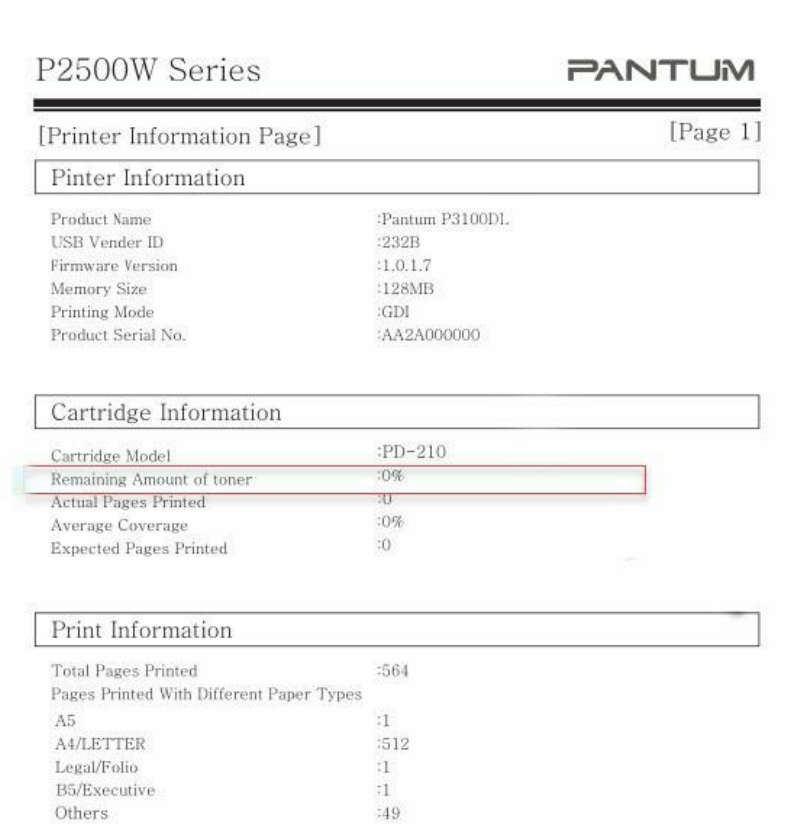